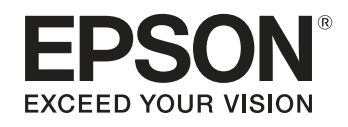

# ELPDC21

# **Kamera do dokumentówPrzewodnik użytkownika**

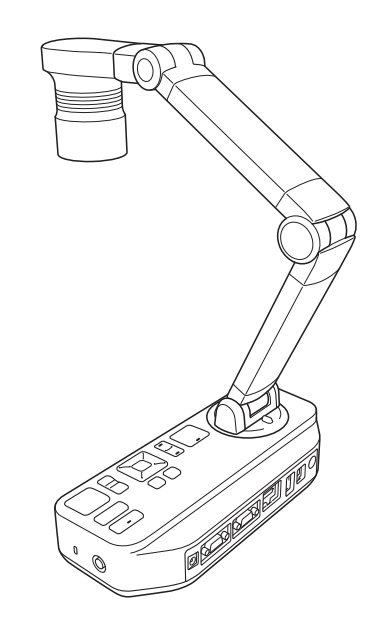

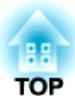

## <span id="page-1-0"></span>**Znaczenie symboli, które występują w Przewodniku**

#### • **Symbole dotyczące bezpieczeństwa**

<sup>W</sup> dokumentacji <sup>i</sup> na projektorze zastosowane zostały symbole graficzne wskazujące, <sup>w</sup> jaki sposób bezpiecznie użytkować urządzenie. Oznaczenia <sup>i</sup> ich znaczenia są następujące. Należy zrozumieć znaczenie tych symboli ostrzegawczych <sup>i</sup> przestrzegać ich, <sup>w</sup> celu uniknięcia obrażeń ciała lub uszkodzenia mienia.

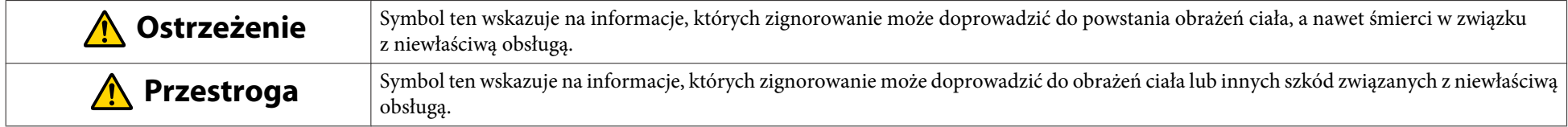

#### • **Symbole <sup>o</sup> znaczeniu ogólnym**

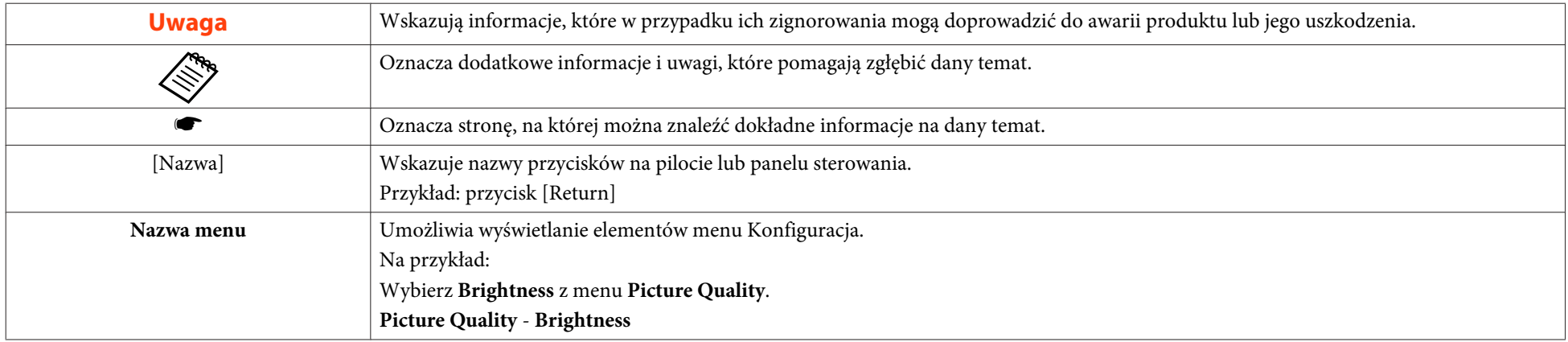

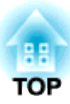

## <span id="page-2-0"></span>**Instrukcje dotyczące bezpieczeństwa**

Należy zapoznać z niniejszym Przewodnik użytkownika i przestrzegać zaleceń dotyczących bezpiecznego korzystania z urządzenia. Przewodnik ten należy przechowywać <sup>w</sup> miejscu użytkowania urządzenia, aby móc skorzystać <sup>z</sup> niego <sup>w</sup> przyszłości.

**Środki ostrożności dotyczące warunków użytkowania**

## **Ostrzeżenie**

Nie należy użytkować lub przechowywać kamery do dokumentów lub pilota <sup>w</sup> nagrzanym miejscu, np. <sup>w</sup> pobliżu grzejnika, <sup>w</sup> miejscu wystawionym na bezpośrednie działanie promieni słonecznych lub <sup>w</sup> zamkniętym samochodzie. <sup>W</sup> takich warunkach może nastąpić uszkodzenie termiczne urządzenia lub pożar oraz awaria urządzenia.

Nie należy używać ani umieszczać kamery do dokumentów na dłuższy czas na zewnątrz oraz w miejscach, w których bedzie ona narażona na działanie deszczu, wody lub nadmiernej wilgotności. Może dojść do pożaru lub porażenia prądem.

Nie należy użytkować lub przechowywać kamery do dokumentów <sup>w</sup> miejscach, gdzie może być ona wystawiona na działanie dymu, pary, gazów żrących lub nadmiernej ilości kurzu. Może dojść do pożaru lub porażenia prądem.

#### **Przestroga**  $\bigwedge$

Nie należy umieszczać urządzenia <sup>w</sup> pobliżu linii wysokiego napięcia oraz źródeł pola magnetycznego. Może to spowodować nieprawidłowe działanie urządzenia.

Urządzenie należy używać w odpowiednich warunkach. • "Ogólne dane [techniczne"](#page-58-0) str.59

Nie należy ustawiać ani przechowywać kamery do dokumentów w miejscu dostępnym dla dzieci. Urządzenie może spaść lub przewrócić się, doprowadzając do obrażeń ciała.

Nie należy ustawiać kamery do dokumentów <sup>w</sup> miejscu, gdzie może być ona wystawiona na drgania lub uderzenia.

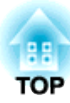

**Środki ostrożności związane <sup>z</sup> elektrycznością**

## **Ostrzeżenie**

Nigdy nie należy otwierać elementów obudowy kamery do dokumentów w sposób inny niż opisany w Przewodnik użytkownika. Nie należy rozmontowywać ani modyfikować kamery do dokumentów. Wszelkie naprawy należy powierzać wykwalifikowanym technikom <sup>w</sup> punkcie serwisowym.

Należy odłączyć kamerę do dokumentów od gniazdka elektrycznego <sup>i</sup> skontaktować się <sup>z</sup> lokalnym sprzedawcą lub firmą Epson <sup>w</sup> celu uzyskania pomocy, <sup>w</sup> następujących przypadkach:

- <sup>Z</sup> urządzenia wydobywa się dym, dziwny zapach lub dźwięk.
- Do wnętrza urządzenia dostała się ciecz lub ciało obce.
- Urządzenie upadło lub obudowa została uszkodzona.

Dalsze użytkowanie urządzenia <sup>w</sup> powyższych sytuacjach groz<sup>i</sup> pożarem lub porażeniem prądem.

Należy używać wyłącznie zasilacza sieciowego oraz przewodu zasilającego, które zostały dostarczone <sup>z</sup> urządzeniem. Używanie niewłaściwego zasilacza groz<sup>i</sup> uszkodzeniem, przegrzaniem urządzenia, pożarem lub porażeniem prądem.

Należy używać zasilacza sieciowego <sup>o</sup> odpowiednim napięciu, wskazanym <sup>w</sup> niniejszym przewodniku. Użycie innego źródła energii groz<sup>i</sup> pożarem lub porażeniem prądem.

<sup>W</sup> przypadku uszkodzenia zasilacza sieciowego, przewodu zasilającego lub kamery do dokumentów należy wyłączyć zasilanie, odłączyć zasilacz od gniazdka elektrycznego <sup>i</sup> skontaktować się <sup>z</sup> lokalnym sprzedawcą lub firmą Epson <sup>w</sup> celu uzyskania pomocy.

Nie należy dotykać urządzenia, zasilacza sieciowego ani wtyczki mokrymi rękami, Grozi to porażeniem prądem.

Nie należy używać uszkodzonego przewodu zasilającego. Może to doprowadzić do pożaru lub porażenia prądem elektrycznym. <sup>W</sup> przypadku obsługi przewodu zasilającego należy zachować następujące środki ostrożności:

- Nie wolno modyfikować przewodu zasilającego.
- Na przewodzie zasilającym nie należy stawiać ciężkich przedmiotów.
- Nie należy nadmiernie zginać, skręcać ani rozciągać przewodu zasilającego.
- Nie należy umieszczać przewodu zasilającego <sup>w</sup> pobliżu nagrzanych urządzeń elektrycznych.

Obsługując wtyczkę należy przestrzegać następujących środków ostrożności. Nieprzestrzeganie tych środków ostrozności może grozić pożarem lub porażeniem prądem.

- Nie należy przeciążać gniazdek, przedłużaczy lub listew zasilających.
- Nie wkładać wtyczki do zabrudzonego gniazdka.
- Wtyczkę mocno wetknąć do gniazdka.
- Nie należy ciągnąć za przewód zasilający wyciągając wtyczkę <sup>z</sup> gniazdka; podczas odłączania należy trzymać za wtyczkę.

Nie dotykać do wtyczki <sup>w</sup> czasie burzy. Grozi to porażeniem prądem.

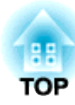

#### **Przestroga**  $\sqrt{N}$

Po zakończeniu pracy należy wyłączyć kamerę do dokumentów <sup>i</sup> odłączyć ją od źródła zasilania.

Przed przemieszczeniem urządzenia należy upewnić się, że wyłączono zasilanie, odłączono wtyczkę od sieci, <sup>a</sup> wszystkie przewody rozłączono.

Jeśli <sup>z</sup> powodu elektryczności statycznej, wyładowań atmosferycznych, itp. wystąpi błąd, produkt rozpocznie operacje przywracania. Podczas operacji przywracania, nie należy dotykać żadnych przełączników na produkcie.

#### **Środki ostrożności podczas instalacji**

## **Ostrzeżenie**

Nie należy używać środków klejących, aby zapobiec poluzowywaniu się śrubek. Nie należy też używać olejów i smarów. Może to spowodować pęknięcie obudowy kamery do dokumentów oraz doprowadzić do poważnych obrażeń ciała.

#### **Przestroga**  $\sqrt{N}$

Nie należy stawiać urządzenia na niestabilnej powierzchni, np. ukośnej czy ruchomej. Kamera do dokumentów może spaść lub przewrócić się, powodując obrażenia ciała. Należy upewnić się, że stół, wózek lub statyw, na którym znajduje się urządzenie, jest stabilny <sup>i</sup> nie przewróci się.

<sup>W</sup> przypadku korzystania <sup>z</sup> punktów mocowania znajdujących się pod kamerą do dokumentów <sup>w</sup> celu przytwierdzenia jej do stołu, wózka lub statywu należy dobrze przykręcić dwie śruby, jednak nie należy ich dokręcać zbyt mocno. Nie należy używać środków klejących.

Kamery do dokumentów nie należy umieszczać <sup>w</sup> miejscach słabo wentylowanych, gdzie może kumulować się ciepło.

Kamery do dokumentów nie należy ustawiać na dywanie, kocu, itp. lub przykrywać jej podczas używania.

Nie należy mocować kamery do dokumentów <sup>w</sup> miejscach nagrzanych, np. <sup>w</sup> pobliżu grzejnika.

Przewody należy rozprowadzić w taki sposób, aby nie stwarzały one ryzyka potknięcia. W przeciwnym wypadku, ktoś może się o nie potknąć doprowadzając do upadku lub obrażeń ciała.

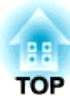

**Środki ostrożności dotyczące czyszczenia**

## **Ostrzeżenie**

Urządzenie należy czyścić suchą szmatką (w przypadku uporczywych plam szmatka może być mokra, ale dobrze odciśnięta). Nie należy używać płynnych środków czyszczących, środków czyszczących <sup>w</sup> aerozolu ani rozpuszczalników, takich jak alkohol, rozcieńczalnik czy benzyna.

Nie należy stawiać na kamerze do dokumentów ani <sup>w</sup> jej pobliżu żadnych naczy<sup>ń</sup> <sup>z</sup> cieczą.

Należy zapobiegać dostaniu się jakiejkolwiek cieczy lub pyłu wodnego do wnętrza kamery do dokumentów. Dostanie się cieczy do wnętrza kamery groz<sup>i</sup> awarią urządzenia, pożarem lub porażeniem prądem. <sup>W</sup> przypadku dostania się cieczy do wnętrza urządzenia należy wyłączyć zasilanie, odłączyć zasilacz <sup>z</sup> gniazda elektrycznego i skontaktować się <sup>z</sup> lokalnym dystrybutorem. Używanie uszkodzonego urządzenia groz<sup>i</sup> pożarem lub porażeniem prądem.

Należy zapobiegać przedostawaniu się jakichkolwiek przedmiotów do kamery do dokumentów przez otwory. Nie należy pozostawiać żadnych przedmiotów, zwłaszcza łatwopalnych, <sup>w</sup> pobliżu kamery do dokumentów. Może to doprowadzić do pożaru lub porażenia prądem elektrycznym.

#### **Przestroga**  $\bigwedge$

Przed przystąpieniem do czyszczenia należy odłączyć <sup>z</sup> gniazdka zasilacz sieciowy, aby uniknąć porażenia prądem.

#### **Środki ostrożności dotyczące użytkowania**

## **Przestroga**

Po włączeniu lampki diodowej nie należy patrzeć <sup>w</sup> soczewkę kamery. Jaskrawe światło może uszkodzić wzrok.

Nie należy stosować nadmiernej siły podczas regulacji urządzenia. Urządzenie może zostać uszkodzone, co <sup>z</sup> kolei może spowodować obrażenia ciała użytkownika.

Nie należy stawiać na kamerze do dokumentów żadnych ciężkich przedmiotów. <sup>W</sup> przeciwnym wypadku może ono ulec uszkodzeniu.

Nie należy naciskać na ramię <sup>w</sup> taki sposób, aby ustawiać je płasko lub składać do tyłu. <sup>W</sup> przeciwnym wypadku może ono ulec uszkodzeniu.

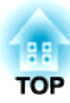

**Środki ostrożności dotyczące baterii**

## **Ostrzeżenie**

Korzystanie <sup>z</sup> baterii <sup>w</sup> nieprawidłowy sposób może spowodować jej pęknięcie <sup>i</sup> wyciek płynu, co groz<sup>i</sup> pożarem, uszkodzeniem ciała użytkownika lub korozją pilota zdalnego sterowania.

Jeżeli płyn <sup>z</sup> baterii dostanie się do oczu, nie należy ich trzeć. Należy natychmiast starannie przemyć oczy czystą wodą <sup>i</sup> skontaktować się <sup>z</sup> lekarzem.

Jeżeli płyn <sup>z</sup> baterii dostanie się do ust, należy natychmiast przepłukać je dużą ilością wody <sup>i</sup> skontaktować się <sup>z</sup> lekarzem.

Jeżeli płyn <sup>z</sup> baterii wejdzie <sup>w</sup> kontakt ze skórą lub odzieżą, należy zmyć go wodą, aby zapobiec ewentualnym uszkodzeniom skóry.

Baterie należy przechowywać poza zasięgiem dzieci; stanowią one ryzyko zadławienia <sup>i</sup> są bardzo niebezpieczne <sup>w</sup> przypadku połknięcia.

Przygotować dwie manganowe lub alkaliczne baterie AA. Nie należy instalować baterii różnego typu, bądź mieszać nowych baterii ze starymi.

Należy wkładać baterie zgodnie <sup>z</sup> oznaczeniem biegunów (+ <sup>i</sup> -). Nieprzestrzeganie tego zalecenia może spowodować wyciek, przegrzanie lub wybuch.

Pamiętać, aby wymienić obie baterie na nowe tego samego typu. Nieprzestrzeganie tego zalecenia może spowodować wyciek, przegrzanie lub wybuch.

Jeżeli pilot zdalnego sterowania nie bedzie używany przez dłuższy czas, należy wyjąć z niego baterie. Rozładowane baterie należy natychmiast wyjąć z pilota zdalnego sterowania. Pozostawienie wewnątrz, przez dłuższy czas, rozładowanych baterii może być przyczyną wycieku, przegrzania, wybuchu lub uszkodzenia urządzenia <sup>z</sup> powodu gazu wydzielanego przez baterie.

Nie należy wystawiać baterii na działanie ciepła, ognia lub wody.

Zużyte baterie należy utylizować zgodnie <sup>z</sup> obowiązującymi lokalnie przepisami.

## **Spis treści <sup>8</sup>**

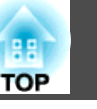

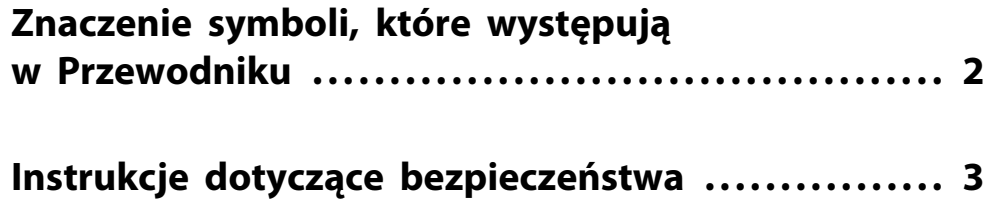

### **[Wprowadzenie](#page-9-0)**

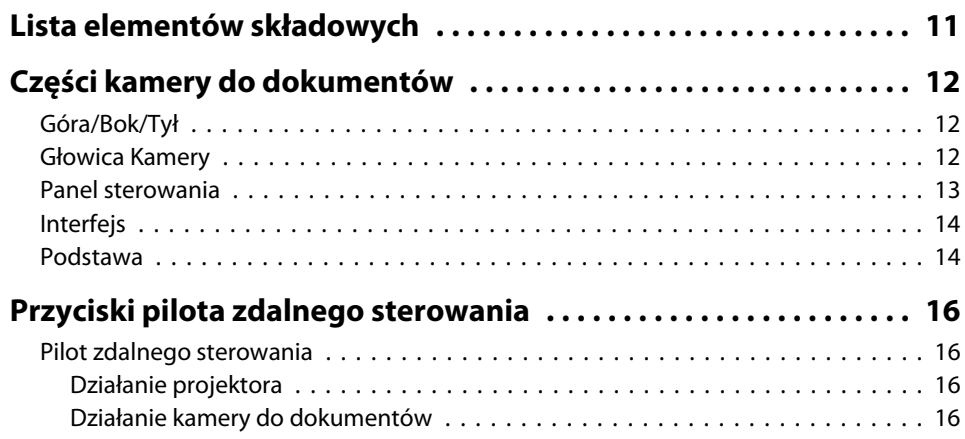

## **[Podłączanie](#page-17-0)**

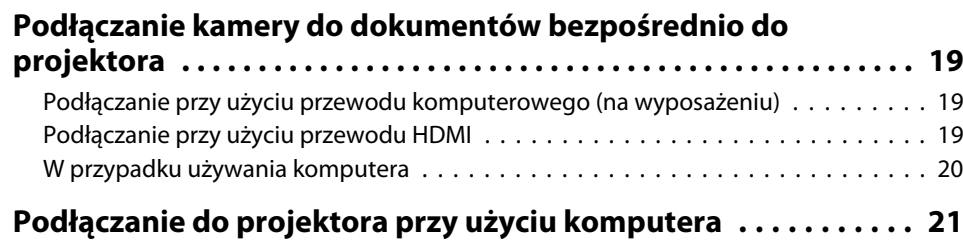

## **[Wyświetlanie](#page-21-0)**

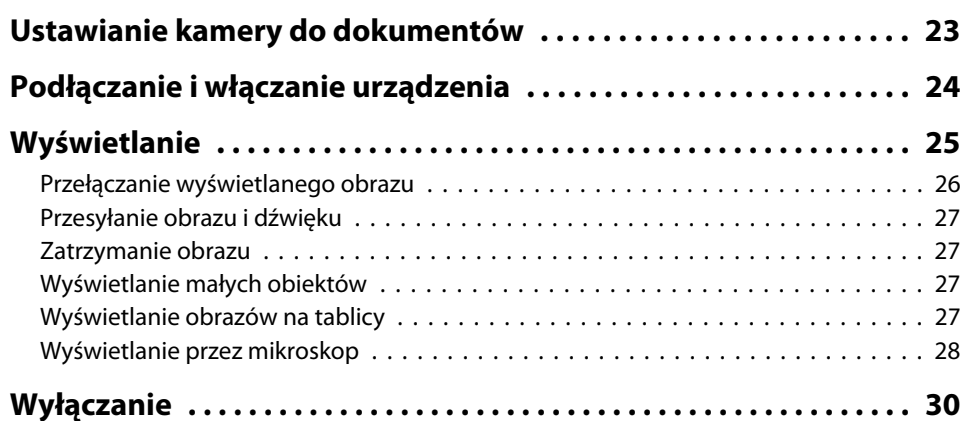

## **[Wyświetlanie zapisanych obrazów w formie pokazu](#page-30-0) [slajdów](#page-30-0)**

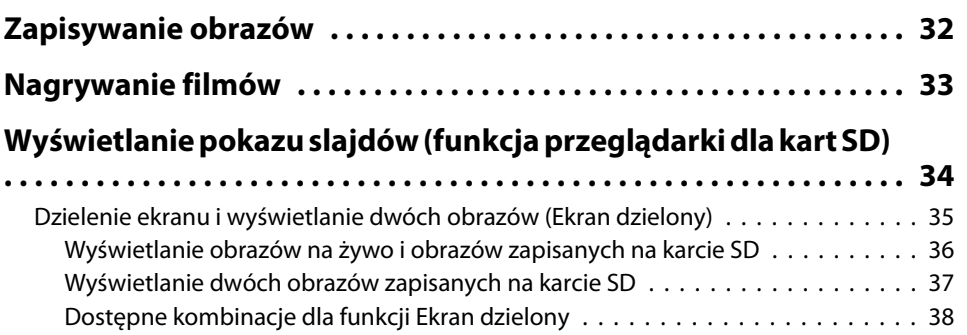

## **[Regulacja obrazu i efekty](#page-38-0)**

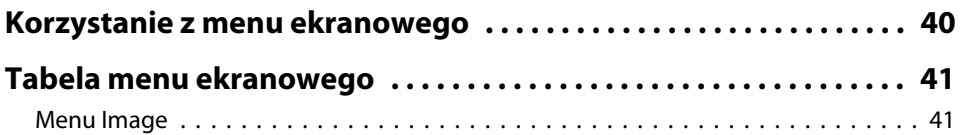

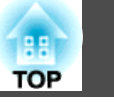

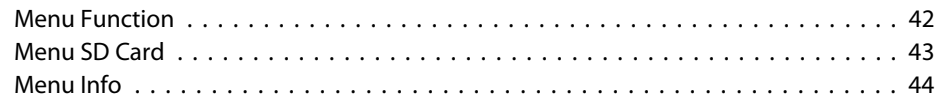

## **[Używanie dołączonego oprogramowania](#page-44-0)**

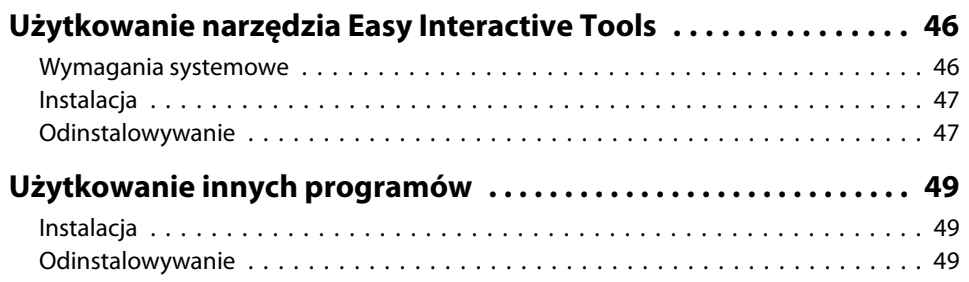

## **[Rozwiązywanie problemów](#page-49-0)**

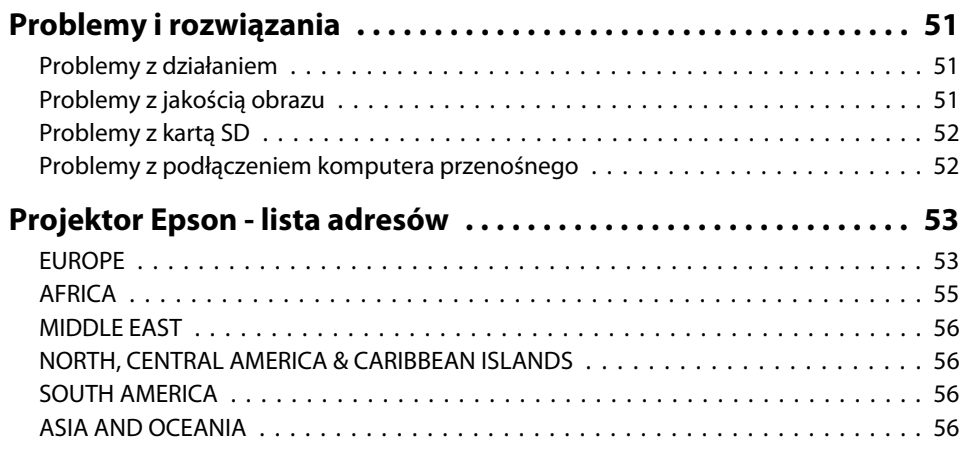

## **[Uwagi](#page-57-0)**

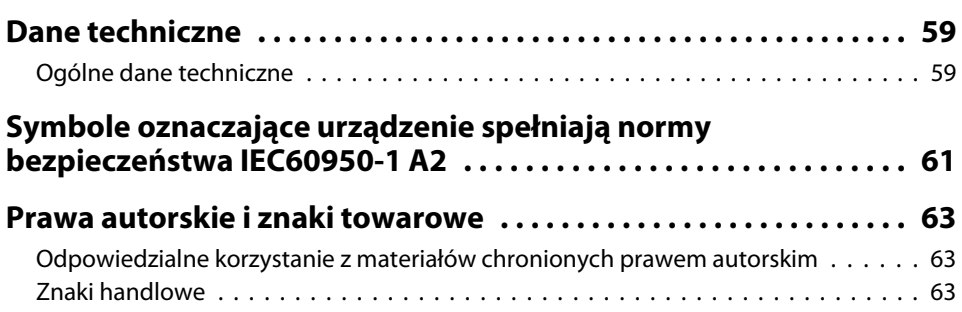

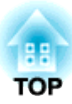

## <span id="page-9-0"></span>**Wprowadzenie**

Kamerę do dokumentów można użytkować <sup>w</sup> celu przechwytywania <sup>i</sup> wyświetlania stron książek <sup>i</sup> innych dokumentów, <sup>a</sup> nawet obiektów trójwymiarowych. Można również używać dostarczonego oprogramowania do obsługi kamery do dokumentów za pomocą komputera.

## <span id="page-10-0"></span>**Lista elementów składowych <sup>11</sup>**

- Pilot zdalnego sterowania <sup>z</sup> dwiema bateriami typu AA
- Przewód zasilający <sup>i</sup> zasilacz
- Kabel komputerowy
- Przewód USB
- EPSON Document Camera Software CD-ROM
- Document CD-ROM
- Przewodnik szybkiego startu
- Przejściówka do mikroskopu

<span id="page-11-0"></span>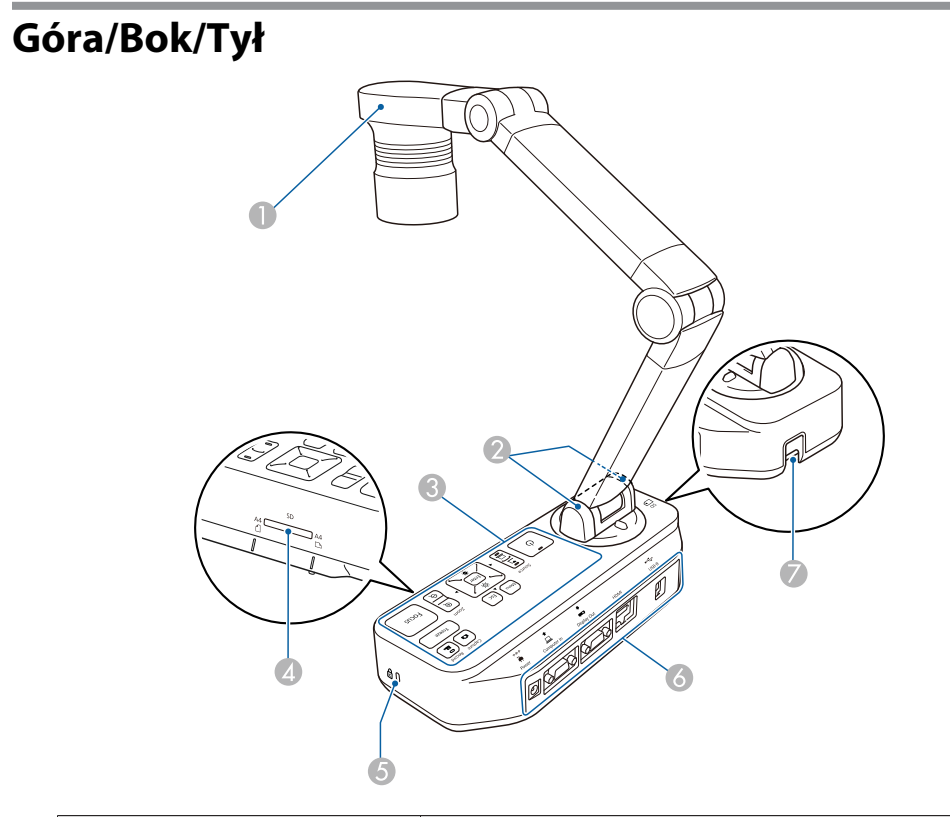

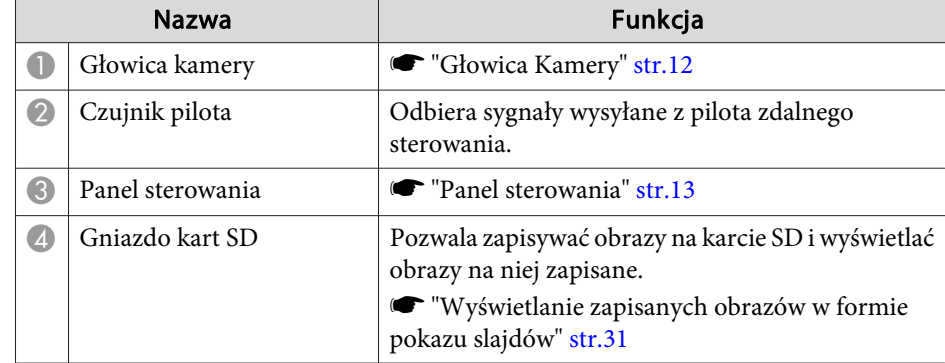

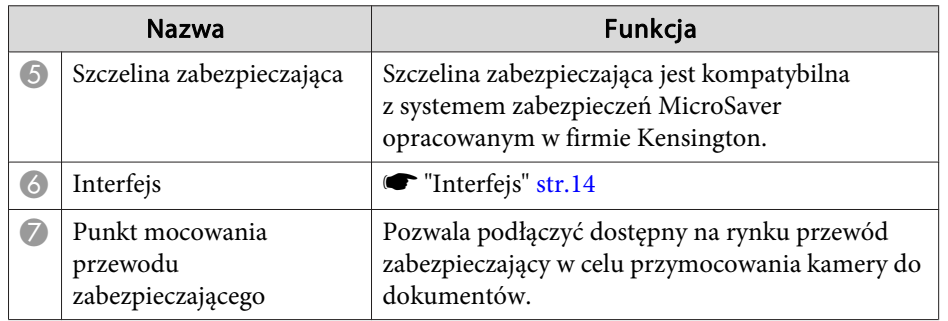

## **Głowica Kamery**

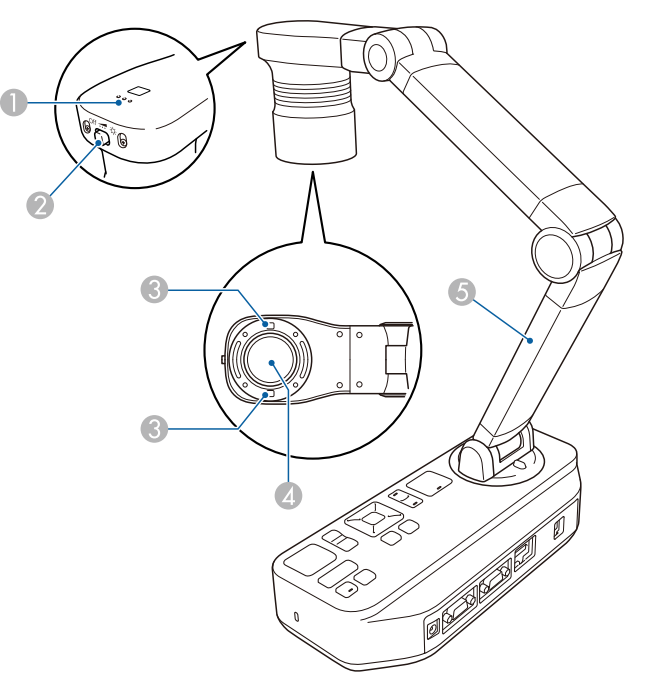

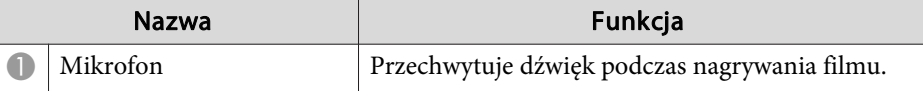

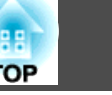

<span id="page-12-0"></span>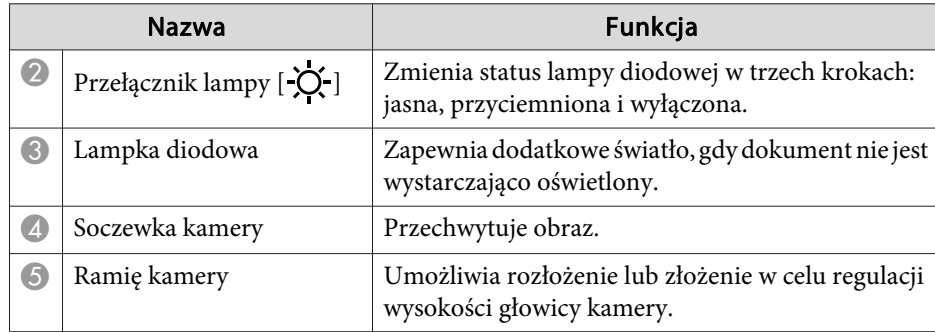

#### **Uwaga**

Soczewek nie należy przecierać szorstkim materiałem ani narażać na wstrząsy, ponieważ łatwo można je uszkodzić. Soczewki należy delikatnie czyścić miękką ściereczką.

### **Panel sterowania**

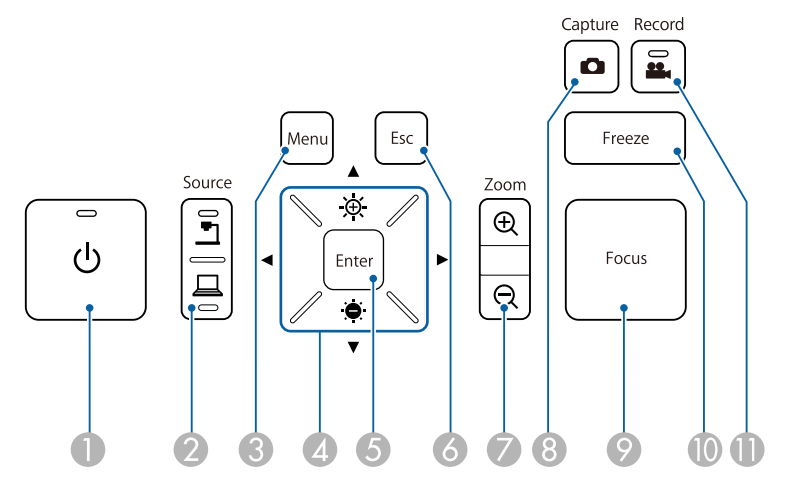

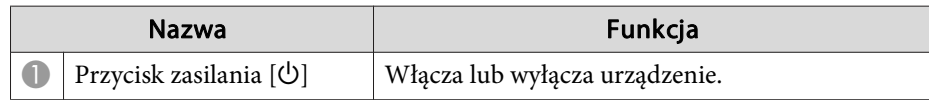

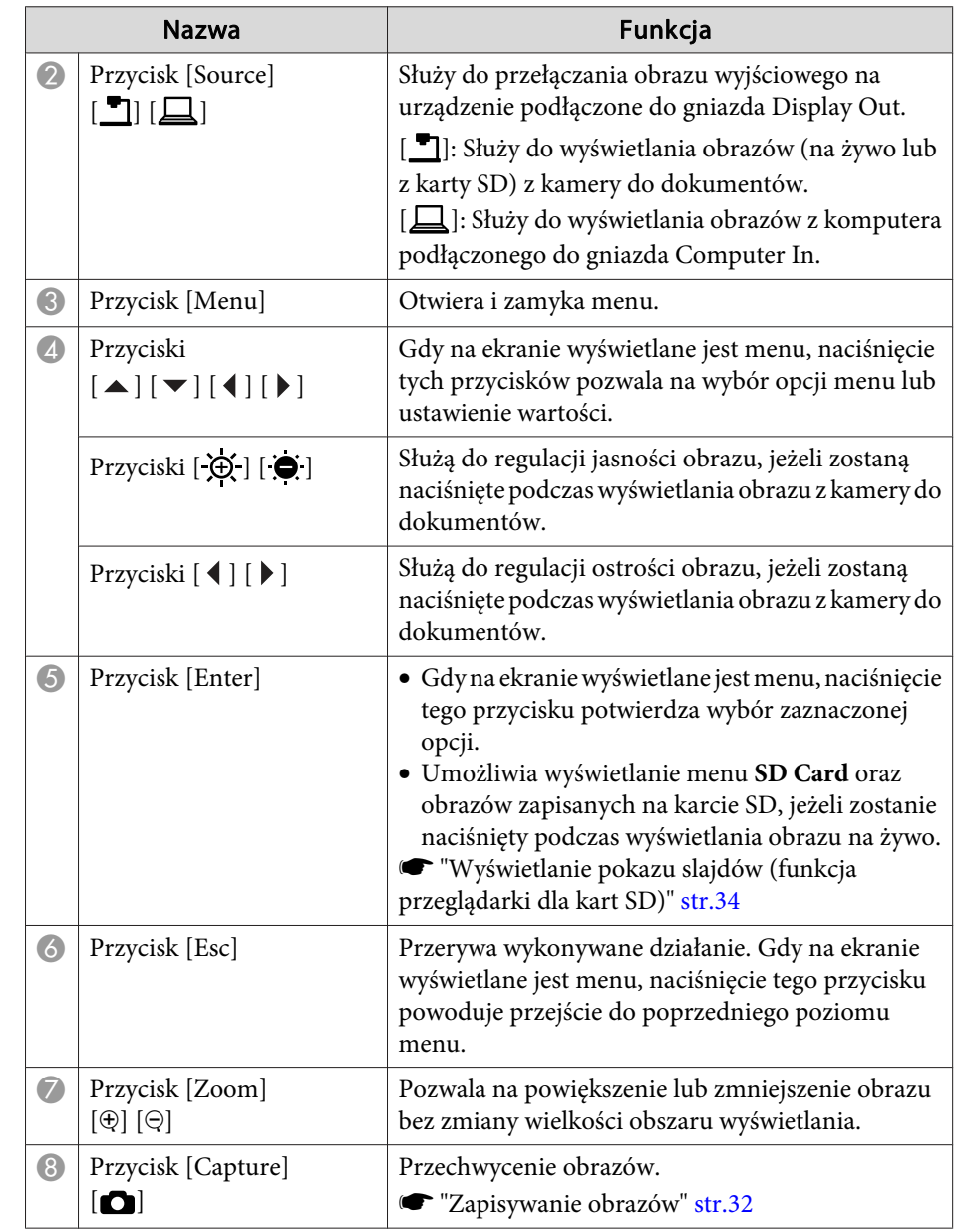

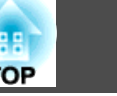

<span id="page-13-0"></span>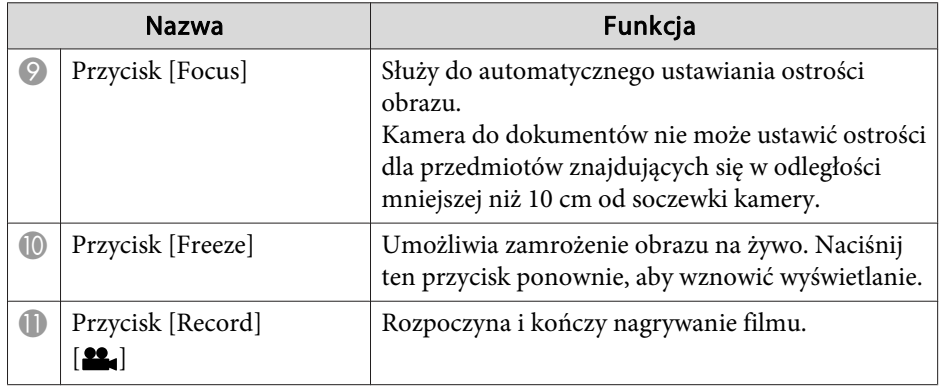

## **Interfejs**

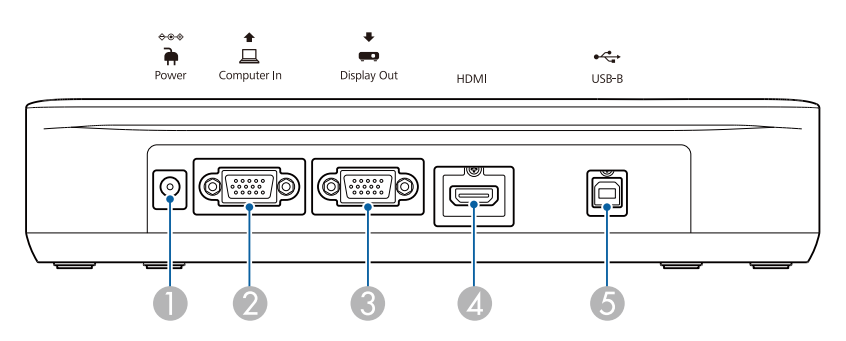

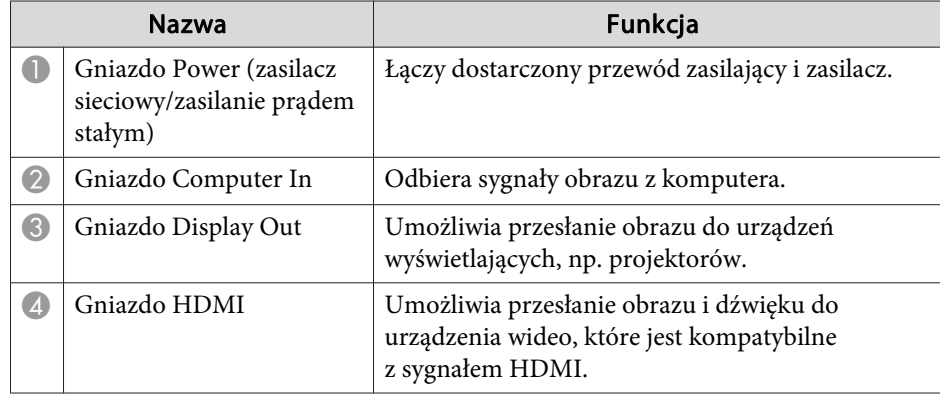

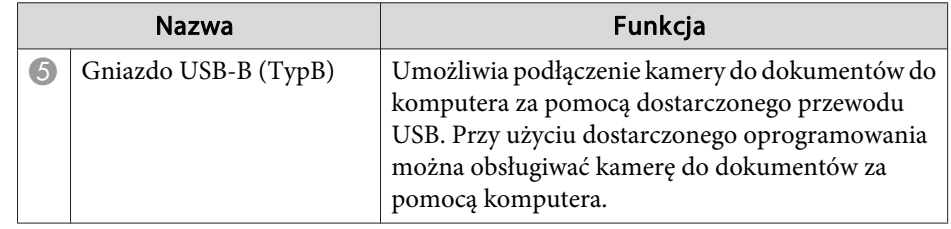

### **Podstawa**

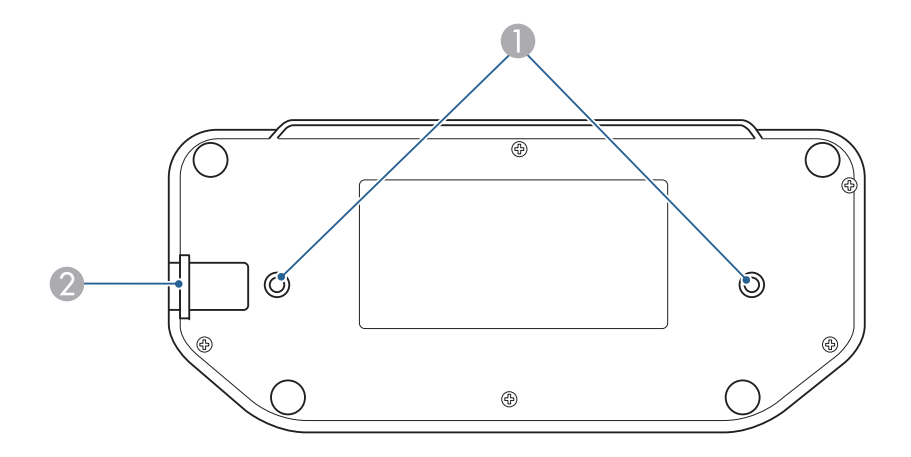

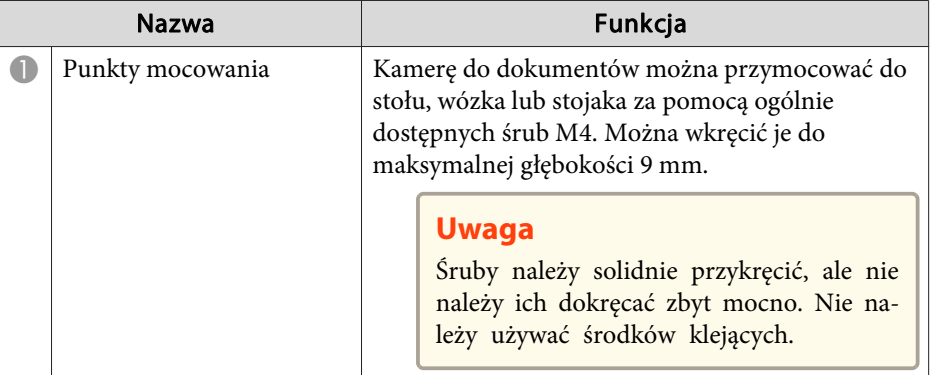

## **Części kamery do dokumentów <sup>15</sup>**

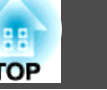

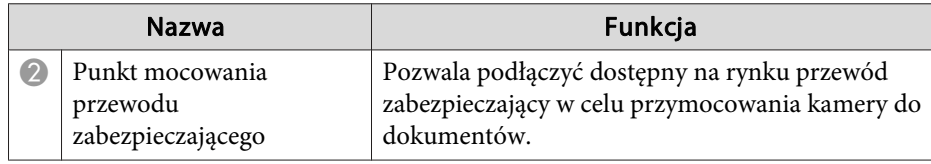

<span id="page-15-0"></span>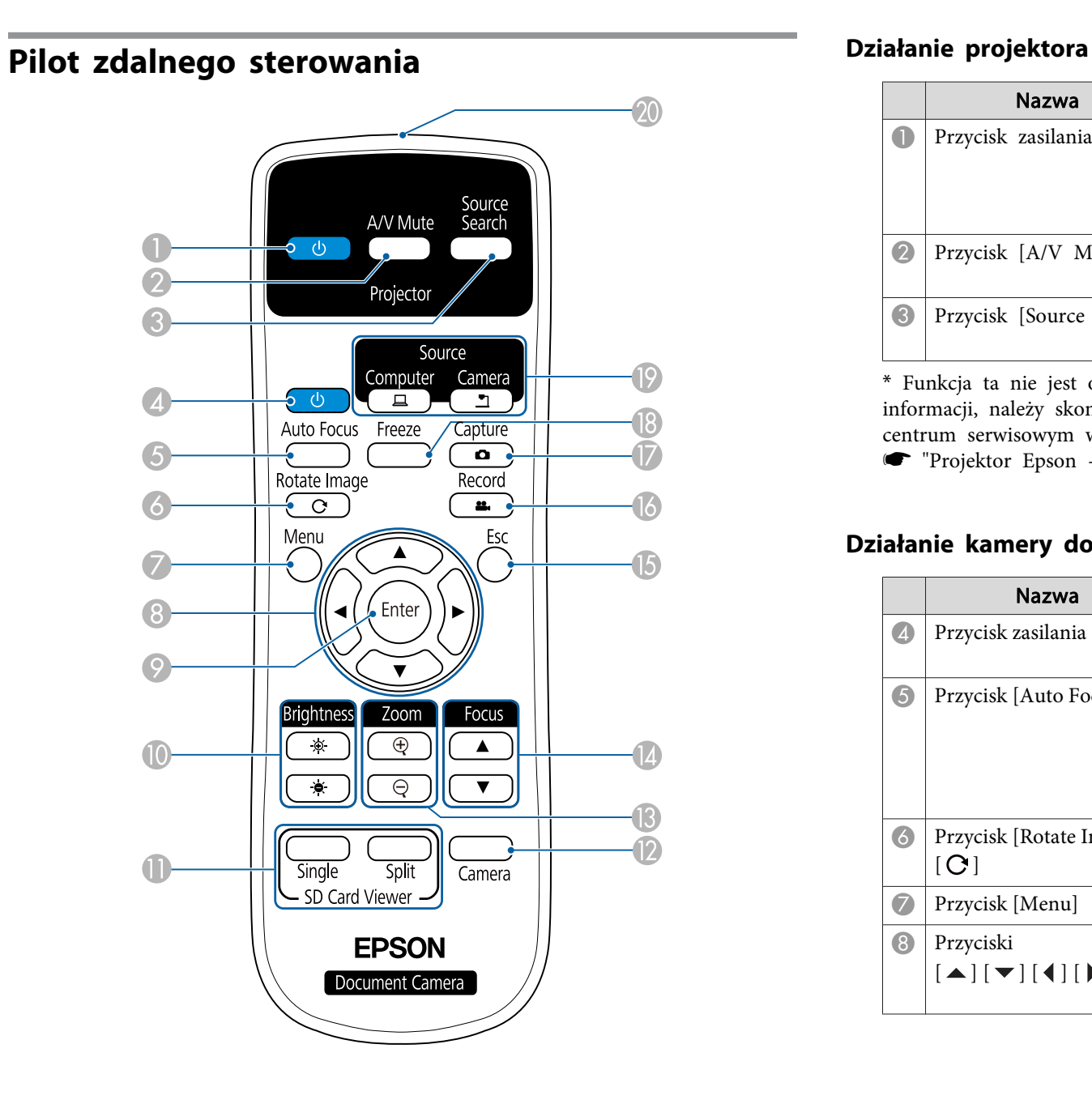

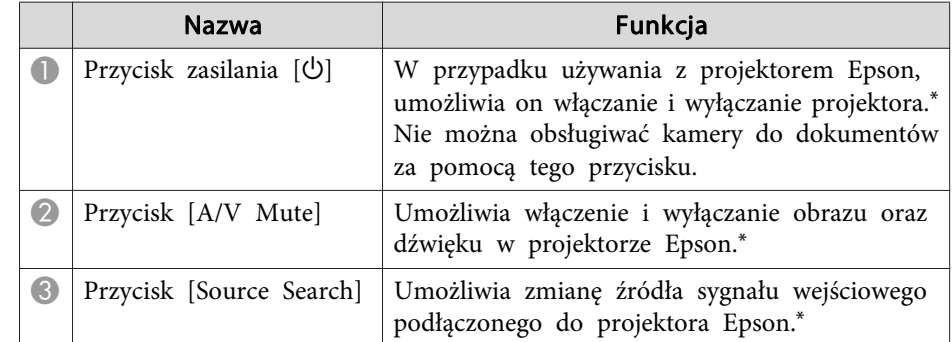

\* Funkcja ta nie jest obsługiwana przez niektóre projektory. Aby uzyskać więcej informacji, należy skontaktować się <sup>z</sup> lokalnym sprzedawcą lub najbliższym centrum serwisowym wskazanym <sup>w</sup> niniejszym dokumencie.

s ["Projektor](#page-52-0) Epson - lista adresów" str.53

#### **Działanie kamery do dokumentów**

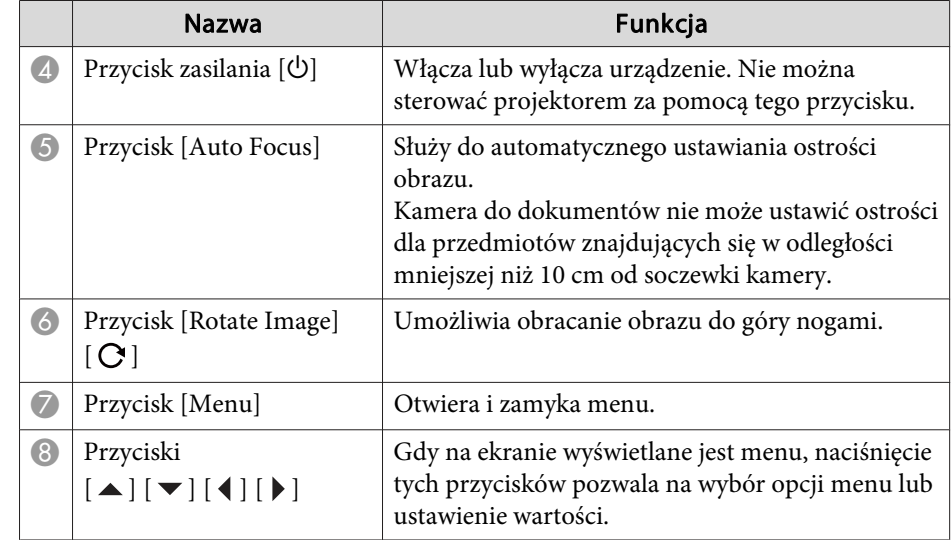

## **Przyciski pilota zdalnego sterowania <sup>17</sup>**

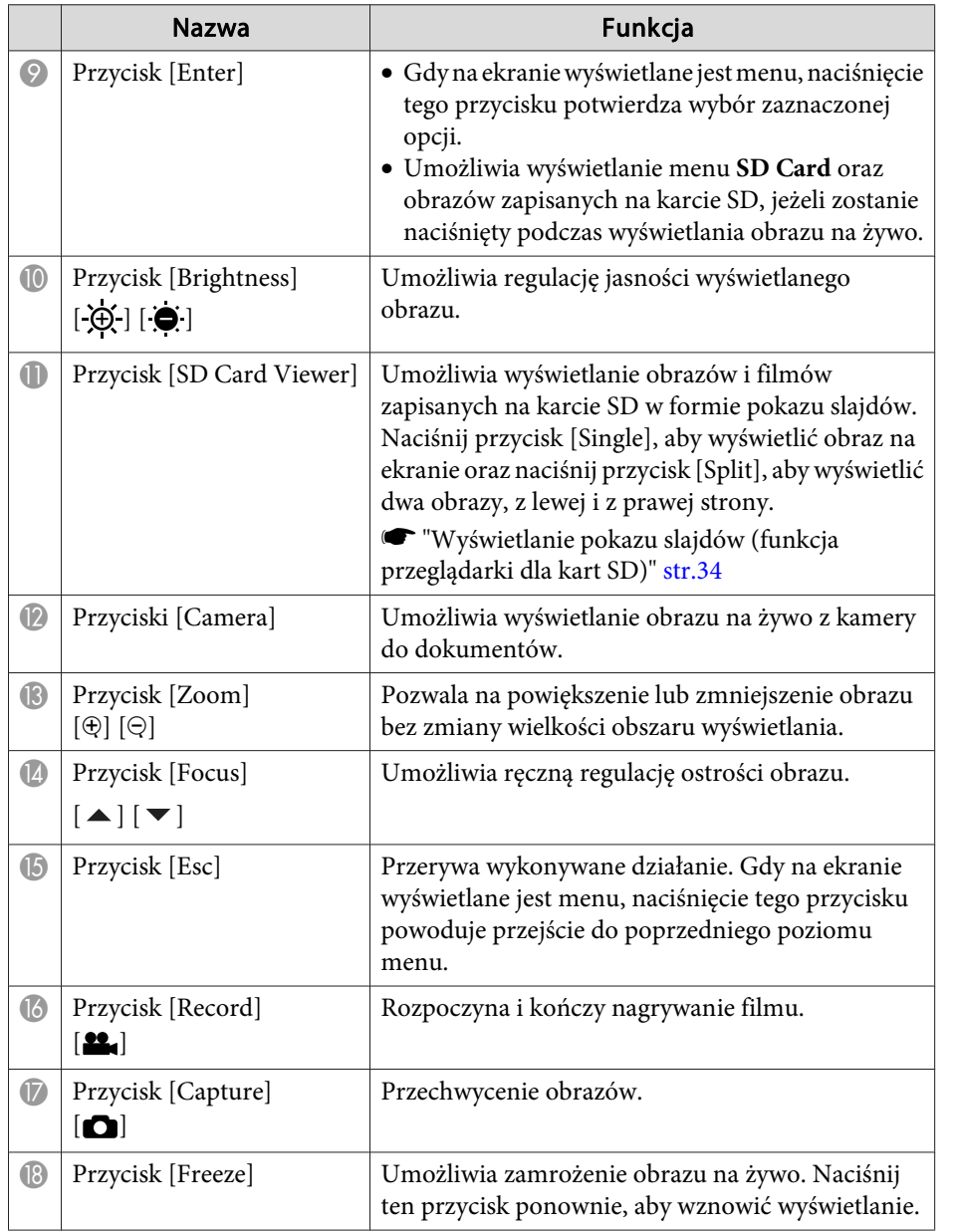

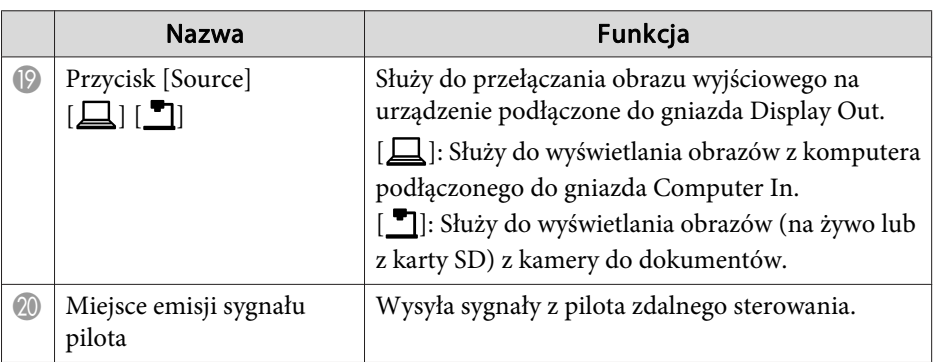

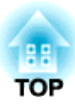

## <span id="page-17-0"></span>**Podłączanie**

<sup>W</sup> celu konfiguracji kamery do dokumentów należy wykonać czynności opisane <sup>w</sup> niniejszym rozdziale.

<span id="page-18-0"></span>Możesz podłączyć kamerę do dokumentów bezpośrednio do urządzeń wyświetlających, np. projektorów lub monitorów zewnętrznych, przy użyciu przewodu komputerowego lub przewodu HDMI.

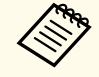

aMożesz również podłączyć kamerę do dokumentów do projektora poprzez komputer.

s "Podłączanie do [projektora przy](#page-20-0) użyciu komputera" str.21

## **Podłączanie przy użyciu przewodu komputerowego (na wyposażeniu)**

Podłącz gniazdo Display Out <sup>w</sup> kamerze do dokumentów do projektora przy użyciu przewodu komputerowego. Obrazy (na żywo lub zapisane na karcie SD) z kamery do dokumentów są przekazywane z projektora. Dźwięk nie jest przesyłany.

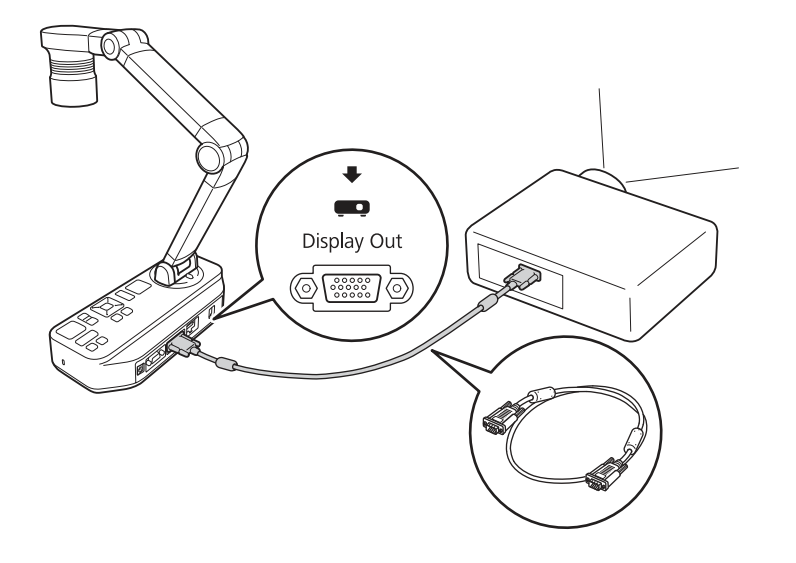

### **Podłączanie przy użyciu przewodu HDMI**

Podłącz złącze HDMI <sup>w</sup> kamerze do dokumentów do projektora przy użyciu przewodu HDMI (dostępny na rynku). Obrazy (na żywo lub zapisane na karcie SD) <sup>z</sup> kamery do dokumentów są przekazywane <sup>z</sup> projektora. <sup>Z</sup> karty SD przesyłany jest jedynie dźwięk.

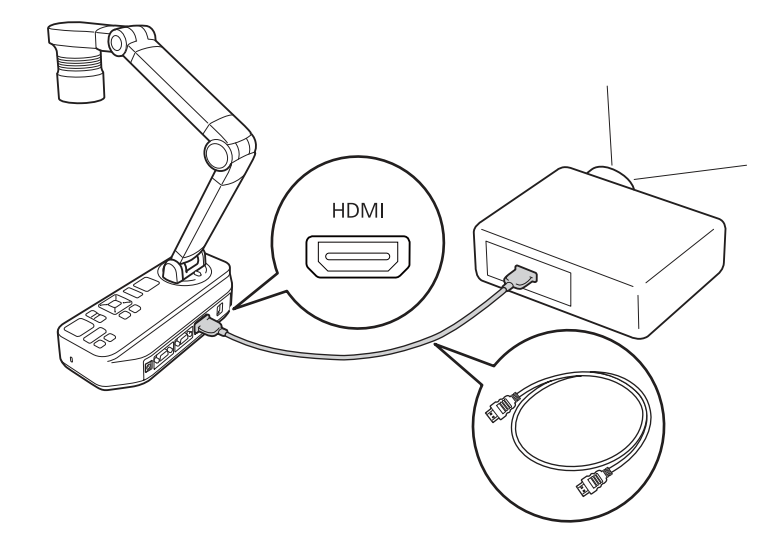

aJeżeli urządzenia wyświetlające które obsługują standard HDMI CEC są podłączone do kamery do dokumentów, operacje dla kamery do dokumentów <sup>i</sup> urządzenia wyświetlającego mogą być powiązane ze sobą. Ustaw **HDMI** Link w kamerze do dokumentów. **• Function** -**HDMI Link** [str.42](#page-41-0)

<sup>W</sup> celu uzyskania informacji na temat koniecznych ustawień <sup>w</sup> urządzeniu wyświetlającym należy zapoznać się <sup>z</sup> dokumentacją dołączoną do tego urządzenia.

## <span id="page-19-0"></span>**W przypadku używania komputera**

 $\square$ 

Computer In

@[<del>::::</del>]@

Jeżeli gniazdo Computer In w kamerze do dokumentów jest podłączone do komputera przy użyciu przewodu komputerowego, możesz wyświetlać slajdy PowerPoint lub obrazy <sup>z</sup> innej aplikacji <sup>z</sup> projektora.

[ $\Box$ ]: Służy do wyświetlania obrazów z komputera.

[ ]: Służy do wyświetlania obrazów (na żywo lub z karty SD) z kamery do dokumentów.

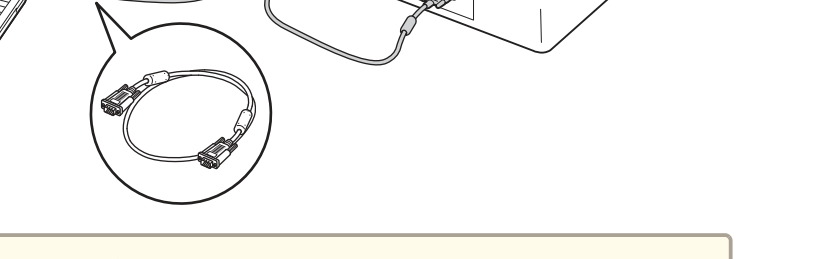

 $\begin{matrix} \bullet \\ \bullet \end{matrix}$ 

 $\blacksquare$ 

Display Out

@{`````

a• Ten sposób połączenia jest dostępny tylko, jeżeli kamera do dokumentów jest podłączona do komputera przy użyciu przewodu komputerowego. Jeżeli używany komputer nie jest wyposażony <sup>w</sup> gniazdo wyjścia VGA, podłącz ten komputer bezpośrednio do projektora.

• Obrazy <sup>z</sup> komputera podłączonego do kamery do dokumentów są jedynie przesyłane <sup>z</sup> gniazda Display Out.

Możesz przełączać wyświetlany obraz między [ $\Box$ ] lub [ $\blacksquare$ ], przy użyciu przycisku [Source] <sup>w</sup> kamerze do dokumentów lub na pilocie.

**TOP** 

<span id="page-20-0"></span>Jeżeli kamera do dokumentów jest podłączona do komputera przy użyciu przewodu USB, możesz obsługiwać kamerę <sup>z</sup> komputera. Przy użyciu dostarczonego oprogramowania możesz zapisywać obrazy i materiały wideo, regulować jakość obrazu, zmieniać wielkość, itp.

**■ "Używanie [dołączonego](#page-44-0) oprogramowania" str.45** 

Podłącz gniazdo USB-B <sup>w</sup> kamerze do dokumentów do komputera przy użyciu przewodu USB.

Następnie podłącz komputer do projektora. Przewód użyty do utworzenia połączenia może różnić się w zależności od komputera i projektora, które są używane. Zapoznaj się z dokumentacją dołączoną do używanego komputera <sup>i</sup> projektora.

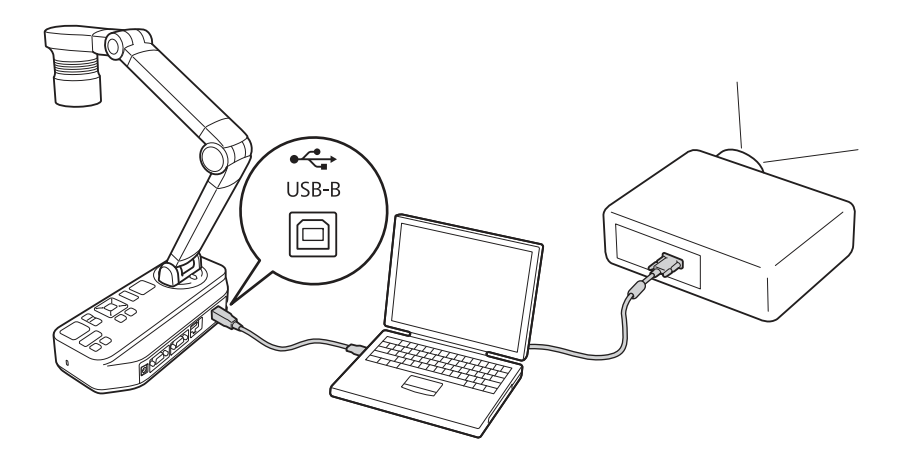

a• Nie można wyświetlać obrazów poprzez bezpośrednie podłączenie kamery do dokumentów do projektora za pomocą przewodu USB.

- Podłącz kamerę do dokumentów do gniazda USB 2.0 komputera. Jeżeli podłączysz kamerę do gniazda USB 3.0, może ona działać nieprawidłowo.
- Nie podłączaj jednocześnie wielu kamer do dokumentów do jednego komputera.

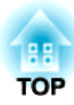

## <span id="page-21-0"></span>**Wyświetlanie**

<span id="page-22-0"></span>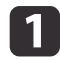

Unieś ramię kamery jedną ręką, jednocześnie trzymając drugą podstawę kamery.

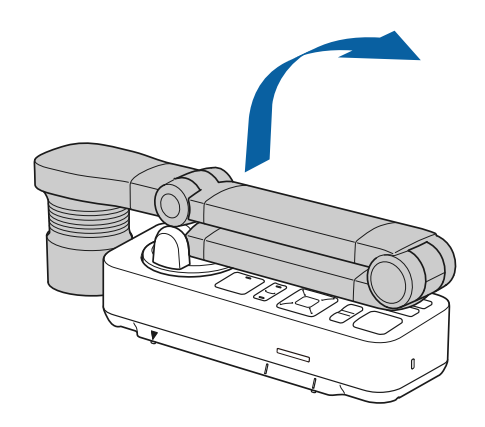

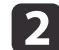

Obróć ramię kamery jak pokazano poniżej.

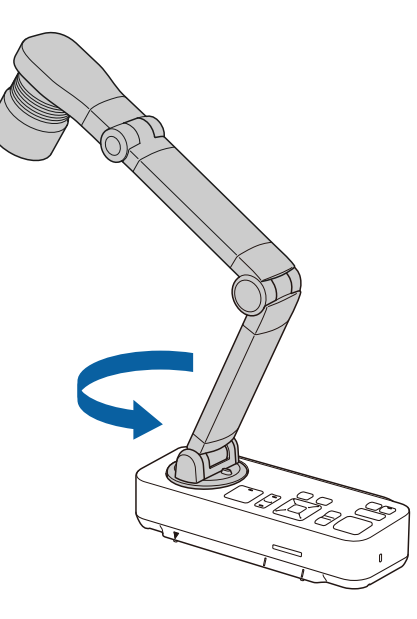

Głowicę kamery ustaw powyżej obszaru wyświetlania.

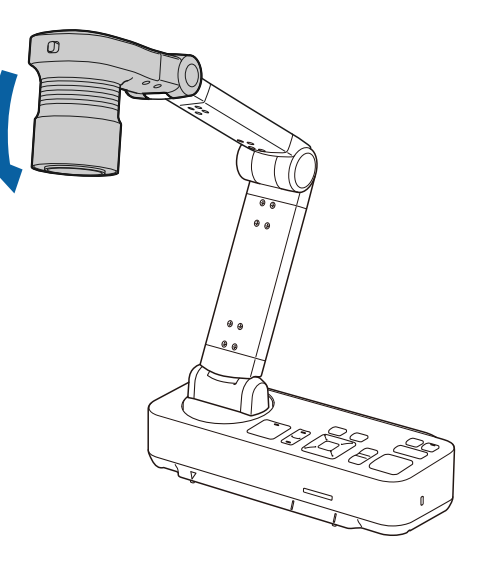

#### **Uwaga**

Nie należy naciskać na ramię <sup>w</sup> taki sposób, aby ustawiać je płasko lub składać do tyłu. <sup>W</sup> przeciwnym wypadku kamera do dokumentów może ulec uszkodzeniu.

Ramię kamery może obracać się tylko <sup>w</sup> zakresie pokazanym poniżej.

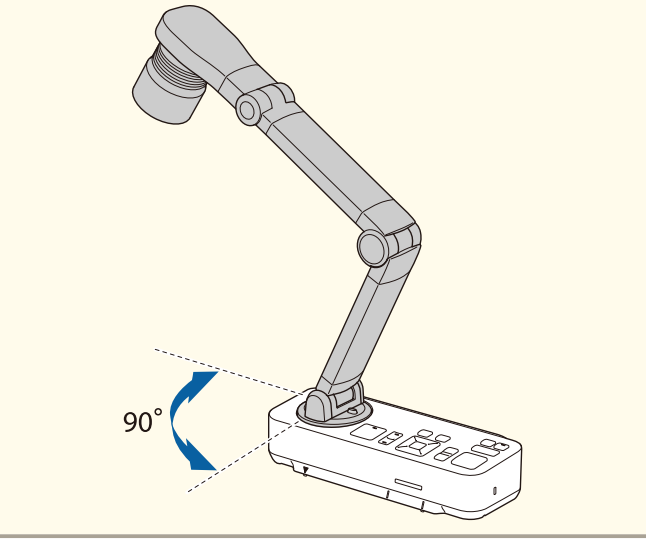

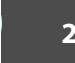

<span id="page-23-0"></span>Przed włączeniem kamery do dokumentów podłącz ją do projektora za pomocą przewodu. • ["Podłączanie"](#page-17-0) str.18

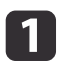

Podłącz przewód zasilający <sup>w</sup> sposób pokazany poniżej <sup>i</sup> włóż wtyczkę przewodu do gniazdka elektrycznego.

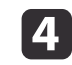

Wybierz odpowiednie źródło <sup>w</sup> projektorze, <sup>w</sup> zależności od tego, do którego gniazda został on podłączony.

Obrazy na żywo <sup>z</sup> kamery do dokumentów są wyświetlane <sup>z</sup> projektora.

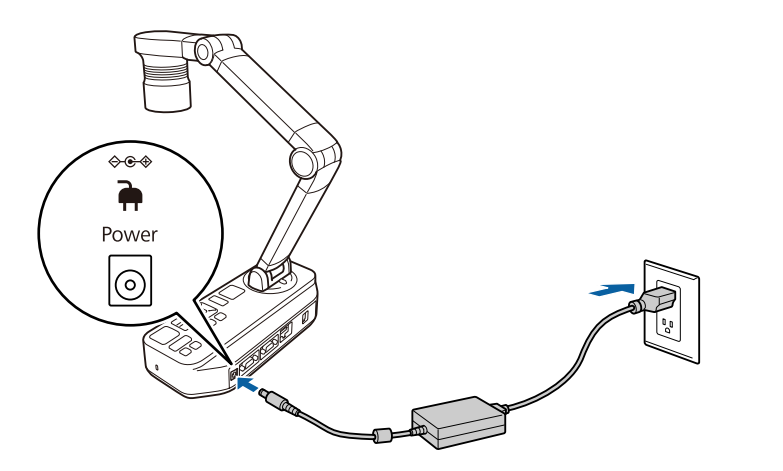

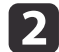

Naciśnij przycisk zasilania [ $\bigcirc$ ] w kamerze do dokumentów lub na pilocie.

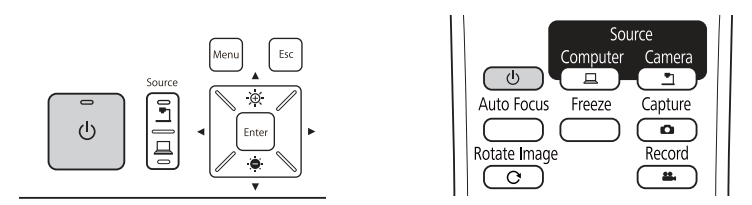

Wskaźnik zasilania zamiga <sup>w</sup> kolorze niebieskim. Po zakończeniu konfiguracji wskaźnik zasilania oraz wskaźnik kamery zaświecą się na niebiesko. Konfiguracja zajmuje około <sup>15</sup> sekund.

## <span id="page-24-0"></span>**Wyświetlanie 25**

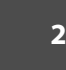

a

- Umieść dokument na stole pod głowicą kamery. Wyrównać środek<br>dokumentu z oznaczeniem  $\bigtriangledown$  znajdującym się z boku kamery do dokumentów.
	- a• <sup>W</sup> przypadku wyświetlania dokumentu <sup>o</sup> rozmiarze A4 lub Letter wyrównaj jego krawędź <sup>z</sup> prowadnicami znajdującymi się po stronie kamery do dokumentów.
		- Maksymalny wyświetlany rozmiar papieru to A3 <sup>w</sup> poziomie.

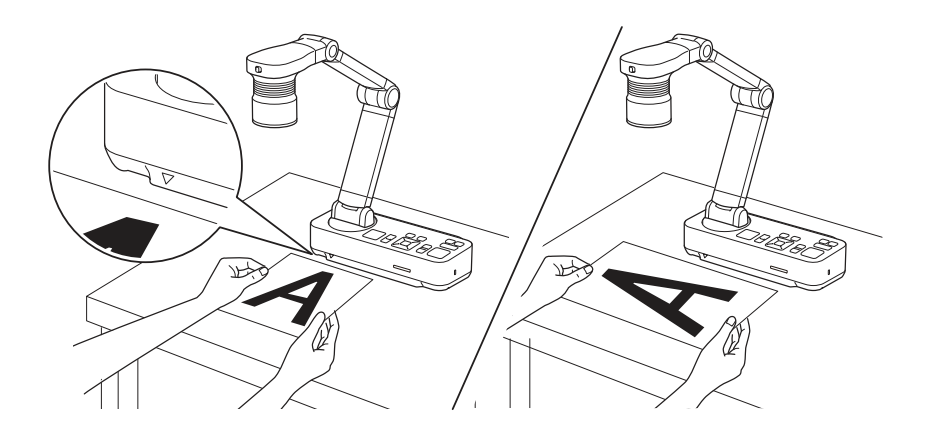

 $\overline{\mathbf{2}}$ 

Przesuń włącznik lampy [- $\bullet$ ], aby oświetlić dokument.

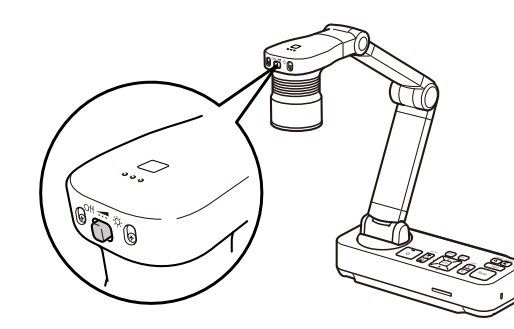

W razie potrzeby można dostosować jasność obrazu za pomocą<br>przycisków [ $\odot$ ] i [ $\odot$ ] znajdujących się na kamerze oraz na pilocie zdalnego sterowania.

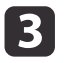

Nacisnąć przycisk [Focus] na kamerze do dokumentów lub przycisk [Auto Focus] na pilocie zdalnego sterowania.

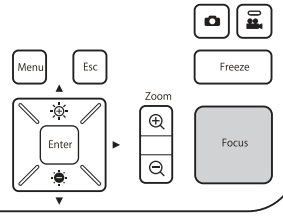

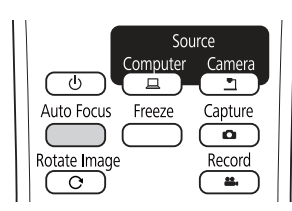

Ostrość jest regulowana automatycznie.

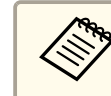

Aby wyostrzyć przedmioty, dla których trudno jest ustawić ostrość, użyj przycisków  $\lceil \cdot \cdot \rceil / \rceil$  w kamerze do dokumentów, bądź przycisków [Focus]  $[\triangle]/[\blacktriangledown]$  na pilocie.

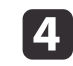

Aby powiększyć fragment obrazu, naciśnij przycisk [Zoom] - [⊕] na kamerze do dokumentów lub pilocie zdalnego sterowania. Aby zmniejszyć obraz, naciśnij przycisk [Zoom] - [ $\ominus$ ].

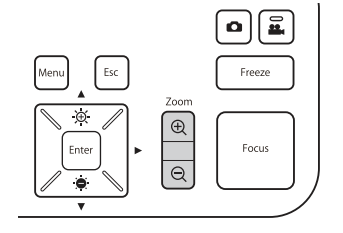

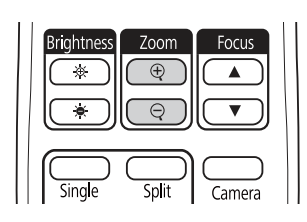

### <span id="page-25-0"></span>**Wyświetlanie <sup>26</sup>**

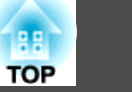

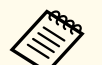

a• Urządzenie pozwala na powiększenie optyczne 12x <sup>i</sup> cyfrowe 10x. (Kiedy zoom optyczny osiągnie maksymalną wartość, następuje przełączenie na zoom cyfrowy).

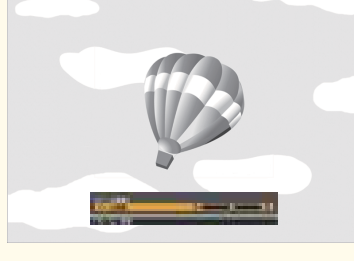

#### Korzystanie <sup>z</sup> zoomu optycznego:

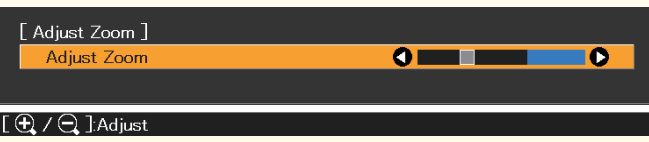

Korzystanie <sup>z</sup> zoomu cyfrowego:

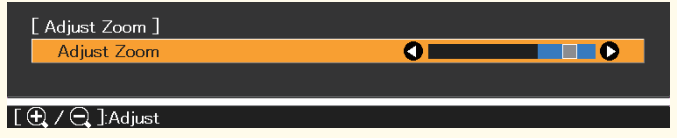

- Aby włączyć cyfrowy zoom, naciśnij przycisk [Menu] <sup>i</sup> ustaw **Image** <sup>&</sup>gt; **Digital Zoom**<sup>w</sup> pozycji **On**.
- <sup>W</sup> przypadku używania zoomu cyfrowego możesz przewijać (Panoramow./Pochylenie) powiększony obraz poprzez naciskanie przycisków  $[ \blacktriangle ]$ ,  $[ \blacktriangledown ]$ ,  $[ \blacktriangle ]$  i  $[ \blacktriangleright ]$ .
- Jakość obrazu obniża się, gdy jest używana funkcja zoomu cyfrowego.

## **Przełączanie wyświetlanego obrazu**

Jeżeli komputer jest podłączony do kamery do dokumentów, możesz przełączać obraz wyświetlany <sup>z</sup> projektora przy użyciu przycisku [Source] <sup>w</sup> kamerze do dokumentów lub na pilocie.

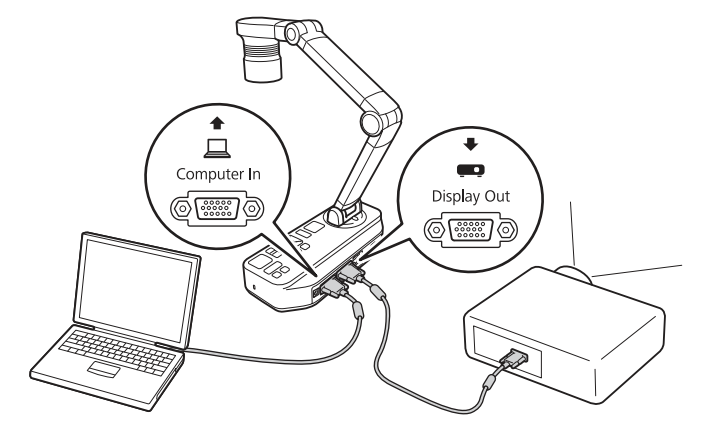

[ $\Box$ ]: Służy do wyświetlania obrazów z komputera. [ ]: Służy do wyświetlania obrazów (na żywo lub z karty SD) z kamery do dokumentów.

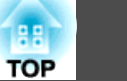

### <span id="page-26-0"></span>**Przesyłanie obrazu i dźwięku**

<sup>W</sup> przypadku podłączania wielu urządzeń do jednej kamery do dokumentów, obraz <sup>i</sup> dźwięk jest przesyłany <sup>w</sup> następujący sposób.

#### Gdy  $\Box$ ] wybrane jest przy użyciu przycisku Source

- Gniazdo Display Out: Obrazy <sup>z</sup> komputera
- Złącze HDMI: Obraz na żywo <sup>z</sup> kamery do dokumentów
- Gniazdo USB-B: Obraz na żywo <sup>z</sup> kamery do dokumentów oraz dźwięk <sup>z</sup> wewnętrznego mikrofonu

aObrazy z komputera podłączonego do kamery do dokumentów są je‐ dynie przesyłane z gniazda Display Out.

#### Gdy [<sup> $\blacksquare$ </sup>] wybrane jest przy użyciu przycisku Source

Gdy obraz na żywo jest wyświetlany z kamery do dokumentów

- Gniazdo Display Out: Obraz na żywo <sup>z</sup> kamery do dokumentów
- Złącze HDMI: Obraz na żywo <sup>z</sup> kamery do dokumentów
- Gniazdo USB-B: Obraz na żywo <sup>z</sup> kamery do dokumentów oraz dźwięk <sup>z</sup> wewnętrznego mikrofonu

aW przypadku nagrywania obrazu na żywo lub robienia zdjęć przy uży‐ ciu kamery do dokumentów, obraz i dźwięk nie może być przesyłany z gniazda USB-B.

Gdy obraz jest wyświetlany z karty SD

- Gniazdo Display Out: Obraz <sup>z</sup> karty SD
- Złącze HDMI: Obraz <sup>i</sup> dźwięk <sup>z</sup> karty SD

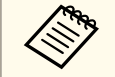

aJeżeli komputer jest podłączony do gniazda USB-B, przeglądarka kart SD jest niedostępna.

### **Zatrzymanie obrazu**

Naciśnij <sup>i</sup> zwolnij przycisk [Freeze] <sup>w</sup> kamerze do dokumentów lub na pilocie, aby zamrozić obraz.

Po zatrzymaniu obrazu dokument można zabrać, <sup>a</sup> obraz pozostanie na ekranie. Teraz można umieścić następny dokument pod soczewką kamery <sup>i</sup> ponownie nacisnąć przycisk [Freeze]; <sup>w</sup> ten sposób prezentację można kontynuować bez przerywania.

## **Wyświetlanie małych obiektów**

Aby wyświetlić małe obiekty, należy obniżyć ramię kamery. Możesz umieścić głowicę kamery <sup>w</sup> odległości około <sup>10</sup> cm od obiektu.

Aby powiększyć fragment obrazu, naciśnii przycisk  $[Zoom] - [\oplus]$  na kamerze do dokumentów lub pilocie zdalnego sterowania. Aby zmniejszyć obraz, naciśnij przycisk [Zoom] - [ $\Theta$ ].

## **Wyświetlanie obrazów na tablicy**

Urządzenie można wykorzystać do wyświetlania wykładu lub prezentacji <sup>z</sup> przodu pomieszczenia lub do przechwytywania obrazów <sup>z</sup> tablicy.

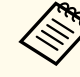

Naciśnij przycisk [Rotate Image] [  $\bigcirc$  ] na pilocie, aby obrócić obraz do góry nogami. Możesz również obrócić obraz poprzez naciśnięcie przycisku [Menu], <sup>a</sup> następnie wybranie opcji **Image** > **Image Rotation** > **<sup>180</sup> degrees**.

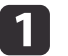

Obróć głowicę kamery <sup>i</sup> skieruj ją <sup>w</sup> stronę obiektu.

**b** 

<span id="page-27-0"></span>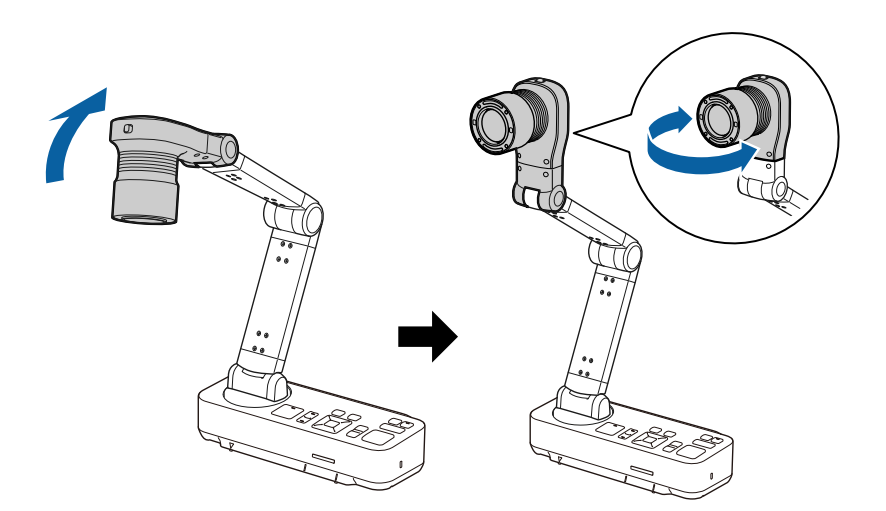

Nacisnąć przycisk [Focus] na kamerze do dokumentów lub przycisk [Auto Focus] na pilocie zdalnego sterowania.

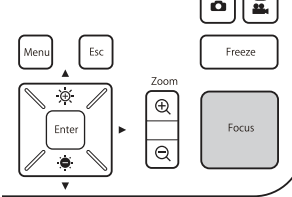

 $\bigcap$ 

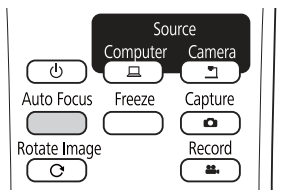

Ostrość obrazu zostanie ustawiona automatycznie.

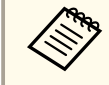

aMożesz przygotować audiowizualne nagranie prezentacji. Nagrany obraz jest zapisywany na karcie SD.

s ["Nagrywanie](#page-32-0) filmów" str.33

### **Wyświetlanie przez mikroskop**

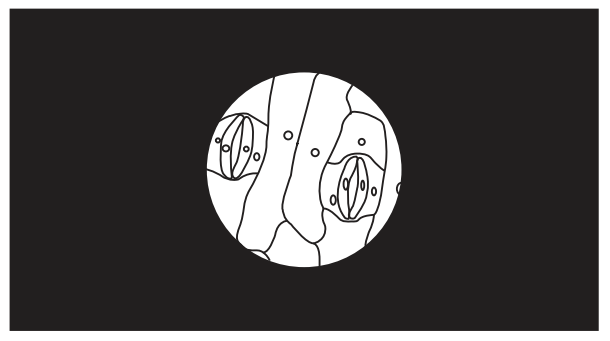

Wyświetlany obraz

Aby wyświetlić obiekty widziane przez mikroskop, należy użyć dołączonej przejściówki do mikroskopu.

a• Przed rozpoczęciem instalacji kamery do dokumentów wykonaj poniższe ustawienia:

- Ustaw ostrość mikroskopu <sup>i</sup> dopasuj wielkość obrazu
- Naciśnij przycisk [Menu], <sup>a</sup> następnie wybierz opcję **Image**<sup>&</sup>gt; **Microscope** > **On**.
- <sup>W</sup> zależności od właściwości optycznych twojego mikroskopu, obrazy mogą nie być odpowiednio wyświetlane.

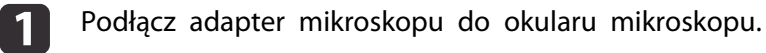

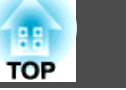

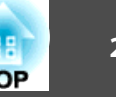

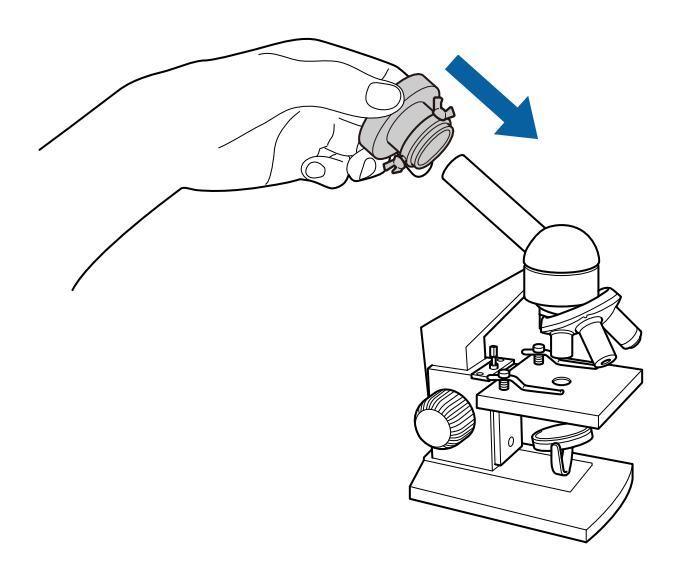

2

 Przy okularze mikroskopu ustawionym na środku adaptera mikroskopu dokręć trzy wkręty na adapterze mikroskopu, aby solidnie przymocować go we właściwym miejscu.

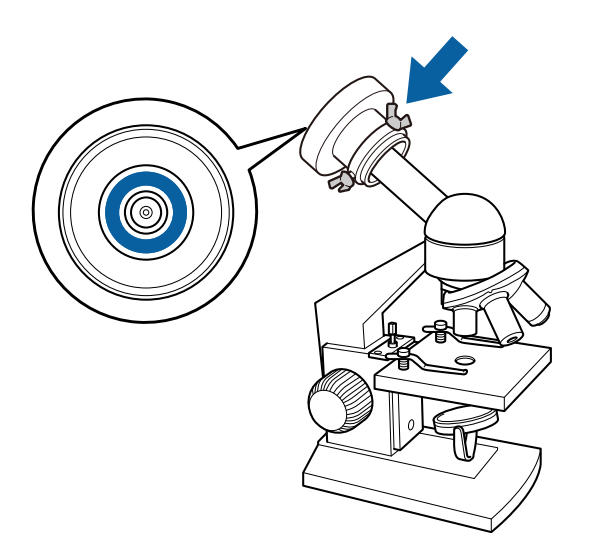

**B** 

Ustaw wysokość <sup>i</sup> kąt nachylenia głowicy kamery, <sup>a</sup> następnie podłącz ją do adaptera mikroskopu.

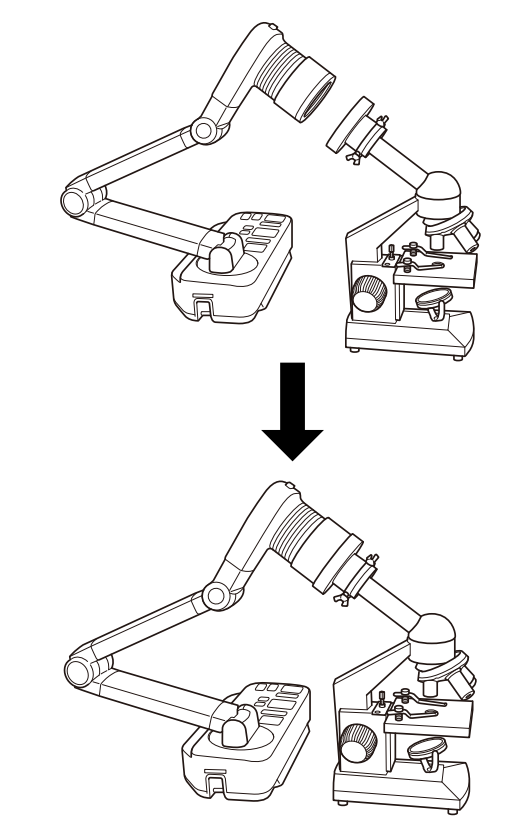

## <span id="page-29-0"></span>**Wyłączanie 30**

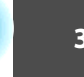

Wyłącz kamerę do dokumentów po zakończeniu użytkowania.

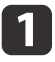

Naciśnij przycisk zasilania [U ] w kamerze do dokumentów lub na pilocie.

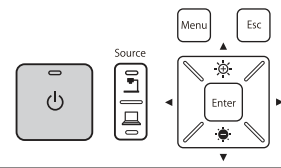

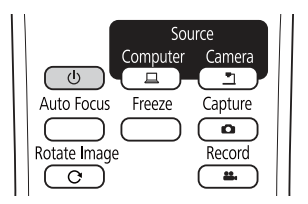

Poniższy komunikat pojawia się na wyświetlanym obrazie.

Do you want to turn off the document camera?

```
Yes: Press (0) button
No: Press any other button
```
- b**2** Naciśnij ponownie przycisk zasilania [U]. Wyświetlany obraz znika, <sup>a</sup> wskaźnik zasilania gaśnie.
- **B** Odłącz przewód zasilający oraz pozostałe podłączone przewody, <sup>a</sup> następnie złóż ramię kamery.

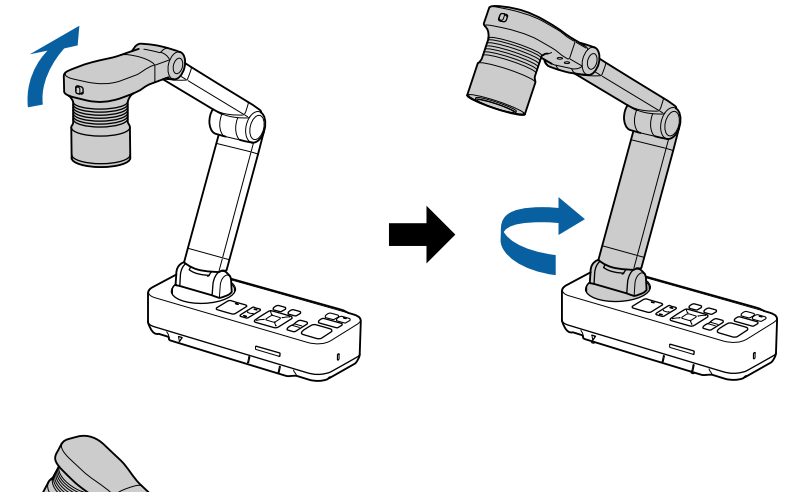

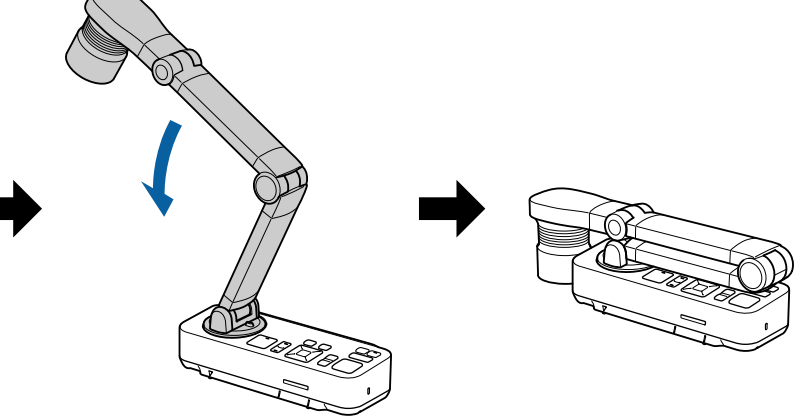

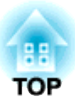

## <span id="page-30-0"></span>**Wyświetlanie zapisanych obrazów w formie pokazu slajdów**

Możesz zapisać obrazy na żywo <sup>z</sup> kamery do dokumentów na karcie SD, <sup>a</sup> następnie wyświetlać te zapisane obrazy <sup>i</sup> filmy <sup>w</sup> formie pokazu slajdów.

<sup>W</sup> tym rozdziale wyjaśniono, w jaki sposób należy wykonywać operacje przy użyciu kamery do dokumentów lub pilota. Możesz zapisywać obrazy przy użyciu oprogramowania <sup>w</sup> komputerze.

**■ "Używanie [dołączonego](#page-44-0) oprogramowania" str.45** 

a• Obsługiwane są karty SD FAT16 (maks. <sup>2</sup> GB) oraz SDHC FAT32 (maks. <sup>32</sup> GB).

- Karty EX-FAT SDXC nie są obsługiwane.
- Nie można używać kart SD <sup>z</sup> funkcją bezpieczeństwa.

#### **Uwaga**

<sup>W</sup> poniższych sytuacjach dane zapisane na karcie SD mogą zostać utracone lub uszkodzone.

- Jeżeli karta jest wystawiona na działanie elektryczności statycznej lub zakłóceń elektrycznych
- Jeżeli karta jest obsługiwana nieprawidłowo
- Jeżeli nastąpi awaria lub dojdzie do uszkodzenia podczas naprawy
- Po uszkodzeniu <sup>w</sup> wyniku katastrofy naturalnej

Należy zwrócić uwagę, że firma Epson nie ponos<sup>i</sup> żadnej odpowiedzialności za utracone lub uszkodzone dane, nawet jeśli utrata wystąpiła <sup>w</sup> okresie gwarancyjnym.

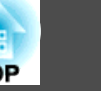

<span id="page-31-0"></span>Obrazy z kamery do dokumentów możesz zapisywać na karcie SD w postaci zdjęć.

- a• Obrazy są zapisywane <sup>w</sup> formacie JPEG (1920 <sup>x</sup> 1080).
- Możesz zmieniać kolor tła dla obrazów <sup>w</sup> menu **Background Color**. <sup>W</sup> przypadku ustawienia **White**<sup>i</sup> zapisania obrazu, jeśli wydrukujesz obraz na białym papierze, obszar wokół obrazu może nie być widoczny. s **Function** - **Background Color** [str.42](#page-41-0)

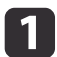

Włóż kartę SD do gniazda kart SD <sup>w</sup> kamerze do dokumentów.

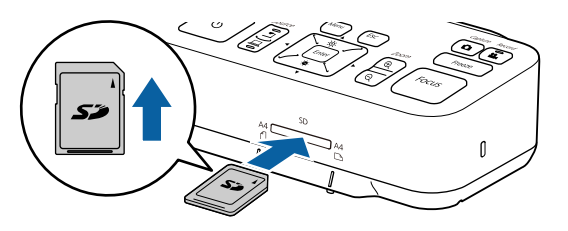

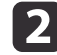

Wyświetl obraz, który chcesz zapisać.

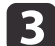

Naciśnij przycisk [Capture] [c], aby przechwycić obraz.

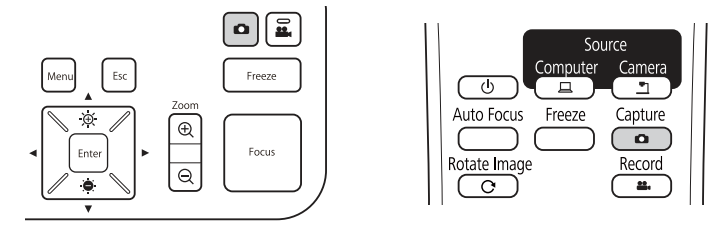

Liczba zdjęć dostępnych do wyświetlenia, jest wyświetlana <sup>w</sup> góry z prawej strony ekranu w pobliżu , a przechwycone obrazy są zapisywane do poniższego folderu na karcie SD:

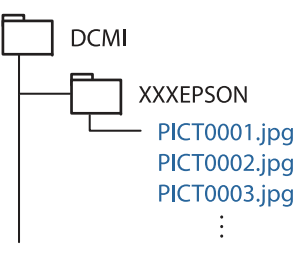

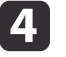

Aby zapisać więcej obrazów, powtórz czynności opisane <sup>w</sup> punktach <sup>2</sup> <sup>i</sup> 3.

aJeżeli na karcie SD brakuje wolnego miejsca, na ekranie jest wyświetlany komunikat "No free space on the SD Card." (Brak wolnego miejsca na karcie SD), a obraz nie zostanie zapisany. <span id="page-32-0"></span>Obrazy i dźwięk z kamery do dokumentów możesz zapisywać na karcie SD <sup>w</sup> postaci filmów.

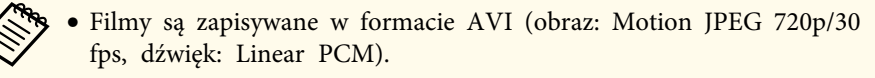

• Możesz nagrywać pojedyncze pliki <sup>w</sup> następujących rozmiarach: Pojemność: maks. <sup>2</sup> GB

Czas nagrywania: maks. <sup>29</sup> minut

Jeżeli maksymalna pojemność lub czas nagrywania zostaną przekroczone <sup>w</sup> trakcie nagrywania, nastąpi zapisanie filmu do tego momentu, <sup>a</sup> nagrywanie zakończy się.

- Możesz sprawdzić wielkość wolnego miejsca dostępnego na karcie SD <sup>w</sup> menu **SD Card Info.** s **SD Card** - **SD Card Info.** [str.43](#page-42-0)
- Ustaw **Sleep Mode** na **Off**, aby nie dopuścić do wyłączenia zasilania podczas nagrywania. **Function** - **Sleep Mode** [str.42](#page-41-0)

Włóż kartę SD do gniazda kart SD <sup>w</sup> kamerze do dokumentów.

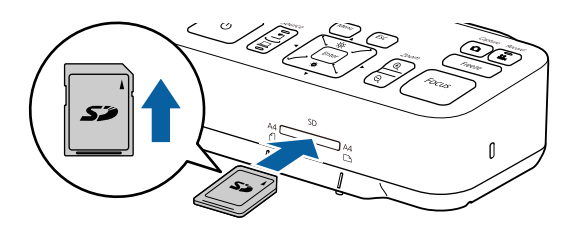

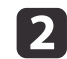

 $\blacksquare$ 

Wyświetl obraz, który chcesz zapisać.

| 3

Naciśnij przycisk [Record] [22], aby rozpocząć nagrywanie.

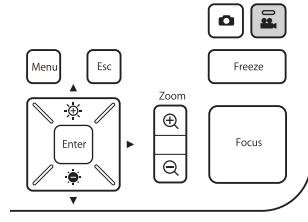

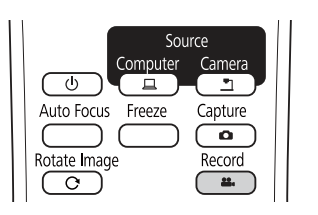

Wskaźnik nagrywania świeci się na niebiesko podczas nagrywania.

- a• Podczas nagrywania czas, który upłynął jest wyświetlany <sup>u</sup> <sup>g</sup>óry <sup>z</sup> prawej strony ekranu. Nie jest on wyświetlany dla zapisanego obrazu.
	- Jeżeli na karcie SD brakuje wolnego miejsca, na ekranie jest wyświetlany komunikat "No free space on the SD Card.", <sup>a</sup> film nie zostanie zapisany.
	- Podczas nagrywania nie wyciągaj karty SD.
- Poniższe operacje są dostępne podczas nagrywania. Zamrożenie, Zoom (Panoramow./Pochylenie), Autom. ustawienie, Dopasowanie jasności, Regulacja ostrości Należy zwrócić uwagę, że dźwięki obsługi są także nagrywane.
- Podczas nagrywania, na komputerze podłączonym do kamery do dokumentów przy użyciu przewodu USB wyświetlany jest niebieski ekran.

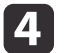

Aby zakończyć nagrywanie, nacisnąć przycisk [22] ponownie.

Podczas zapisywania nagra<sup>ń</sup> wskaźnik nagrywania miga <sup>w</sup> kolorze niebieskim, <sup>a</sup> gdy zapisywanie zostaje zakończone, wskaźnik ten gaśnie. Filmy są zapisywane do poniższego folderu na karcie SD:

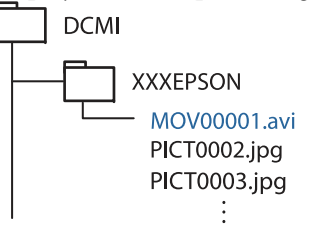

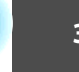

<span id="page-33-0"></span>Możesz wyświetlać obrazy zapisane na karcie SD <sup>w</sup> formie pokazu slajdów.

Funkcja ta jest niedostępna <sup>w</sup> następujących sytuacjach:

- Jeżeli kamera do dokumentów jest podłączona do komputera za pomocą przewodu USB.
- Gdy jest nagrywany film
- Jeżeli ze złącza HDMI jest przekazywany sygnał 480p. Pliki, które mogą być odtwarzane <sup>w</sup> formie pokazu slajdów

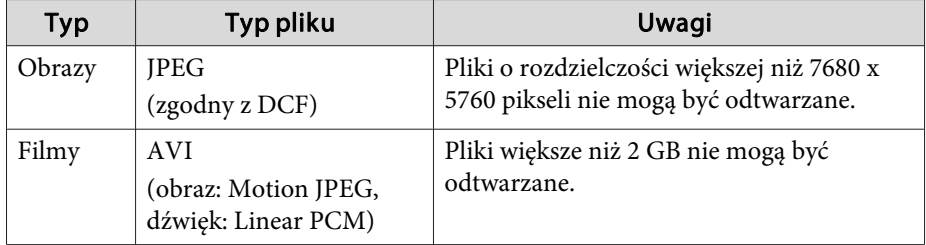

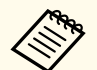

a<sup>W</sup> formie pokazu slajdów możesz również wyświetlać <sup>p</sup>liki, które nie zostały przechwycone przez kamerę do dokumentów. Aby wyświetlić pliki, należy je zapisać <sup>w</sup> odpowiednim folderze. Zapoznaj się <sup>z</sup> poniższą częścią, aby uzyskać szczegółowe informacje.

**•** ["Problemy](#page-51-0) z kartą SD" str.52

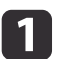

Naciśnij przycisk [Single] na pilocie.

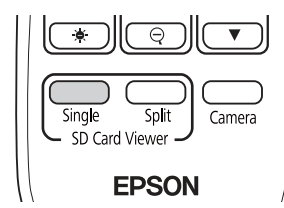

Wyświetlone zostaną ostateczny plik oraz jego miniatura na karcie SD.

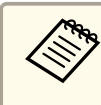

aMożesz uruchomić pokaz slajdów przy użyciu przycisku [Enter] <sup>w</sup> kamerze do dokumentów lub na <sup>p</sup>ilocie. Naciśnij przycisk [Enter] podczas wyświetlania obrazu na żywo, <sup>a</sup> następnie wybierz opcję **Single Screen**<sup>z</sup> menu **SD Card**.

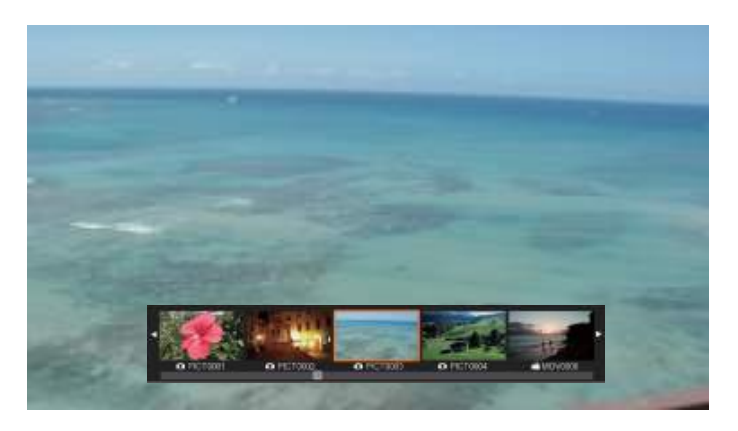

#### **Miniatury**

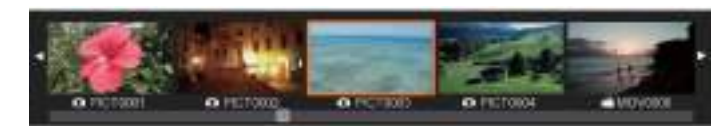

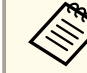

aJeżeli <sup>p</sup>lik nie może być wyświetlony <sup>z</sup> uwag<sup>i</sup> na jego uszkodzenie lub jest on zbyt duży, nastąpi wyświetlenie czarnego ekranu.

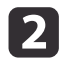

Naciśnij przyciski [4] [), aby wybrać miniaturę dla pliku, który ma być wyświetlony.

Naciśnij przyciski  $[\triangle] [\blacktriangledown]$ , aby zmienić stronę z miniaturami.

- <span id="page-34-0"></span> $\boxed{3}$  Naciśnij przycisk [Enter], aby ukryć miniatury. Przycisk  $[$  ( ): umożliwia wyświetlanie poprzedniego pliku. Przycisk [ $\blacktriangleright$ ]: umożliwia wyświetlanie następnego pliku. Przycisk [Esc]: umożliwia ponowne wyświetlanie miniatur.
- dUkryj miniatury, a następnie naciśnij przycisk [Enter], aby odtwarzać film.

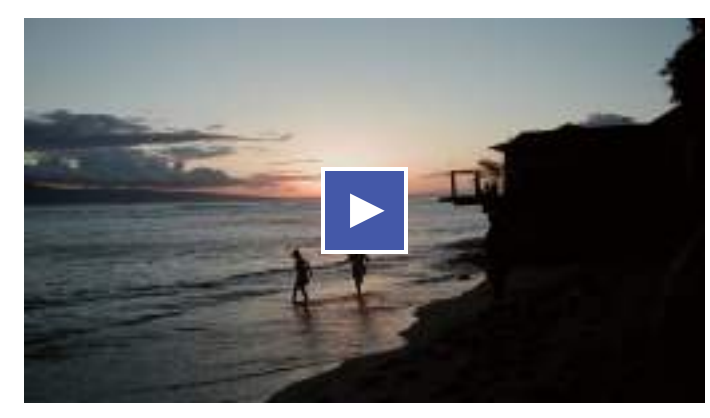

l5

Naciśnij przycisk [Enter], aby wstrzymać odtwarzanie/ odtwarzać film.

Naciśnij przycisk [Menu], aby uzyskać dostęp do poniższych funkcji.

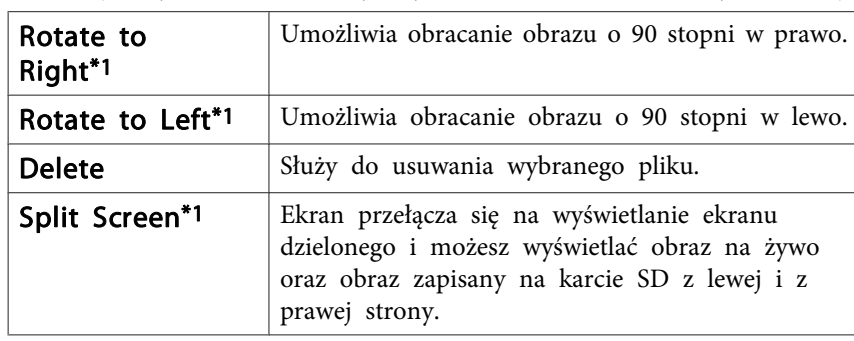

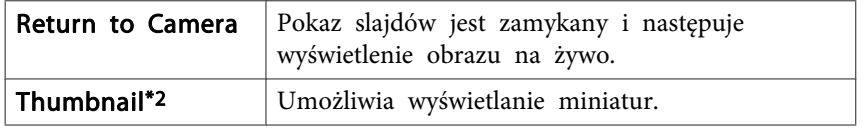

\*1 Funkcja ta nie jest dostępna podczas wyświetlania filmu.

\*2 Funkcja nie jest wyświetlana podczas wyświetlania miniatur.

#### **Uwaga**

Jeżeli obrazy na karcie SD są obracane przez kamerę do dokumentów podczas wyświetlania, oryginalny obraz może być zapisany jako obraz obrócony. <sup>W</sup> razie potrzeby utwórz na innym nośniku kopię zapasową danych zapisanych na karcie SD.

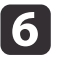

Przejdź do pokazu slajdów poprzez naciśnięcie przycisku [Camera] na pilocie.

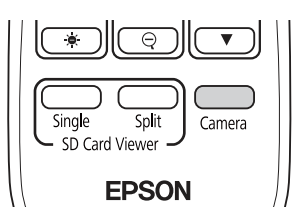

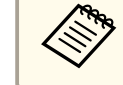

aMożesz również zamknąć pokaz slajdów poprzez naciśnięcie przycisku [Esc], <sup>g</sup>dy miniatury są wyświetlane.

## **Dzielenie ekranu i wyświetlanie dwóch obrazów (Ekran dzielony)**

Możesz wyświetlać obok siebie na ekranie obrazy na żywo oraz obrazy zapisane na karcie SD. Możesz również jednocześnie wyświetlać dwa obrazy zapisane na karcie SD.

**TOP** 

#### <span id="page-35-0"></span>**Wyświetlanie obrazów na żywo i obrazów zapisanych na karcie SD**

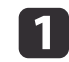

Naciśnij przycisk [Split] na pilocie.

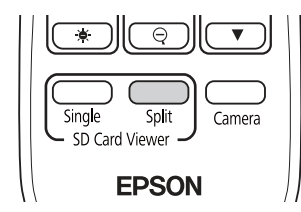

Obraz na żywo <sup>i</sup> obraz zapisany na karcie SD są wyświetlane na ekranie obok siebie.

aMożesz uruchomić wyświetlanie na ekranie dzielonym przy użyciu przycisku [Enter] <sup>w</sup> kamerze do dokumentów lub na pilocie. Naciśnij przycisk [Enter] podczas wyświetlania obrazu na żywo, <sup>a</sup> następnie wybierz opcję **Split Screen**<sup>z</sup> menu **SD Card**.

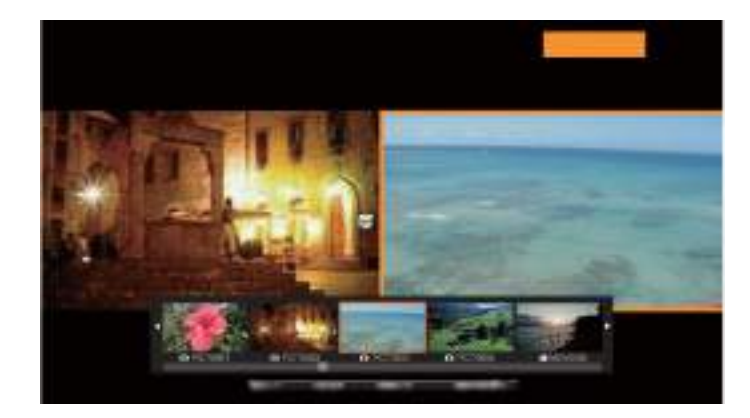

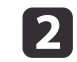

Naciśnij przyciski [1] [), aby wybrać miniaturę dla obrazu, który ma być wyświetlony.

Naciśnij przyciski  $[\triangle] [\blacktriangledown]$ , aby zmienić stronę z miniaturami.

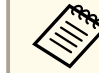

aPodczas wyświetlania obrazu na żywo z kamery do dokumentów nie możesz wyświetlać filmu <sup>z</sup> karty SD.

- $\overline{\mathbf{3}}$  Naciśnij przycisk [Enter], aby ukryć miniatury. Przycisk  $\lceil \cdot \rceil$ : umożliwia wyświetlanie poprzedniego pliku. Przycisk [ $\blacktriangleright$ ]: umożliwia wyświetlanie następnego pliku. Przycisk [Esc]: umożliwia ponowne wyświetlanie miniatur.
- d

 Naciśnij przycisk [Menu], aby uzyskać dostęp do poniższych funkcji. Niektóre funkcje są niedostępne, zależnie od wyświetlanego obrazu.

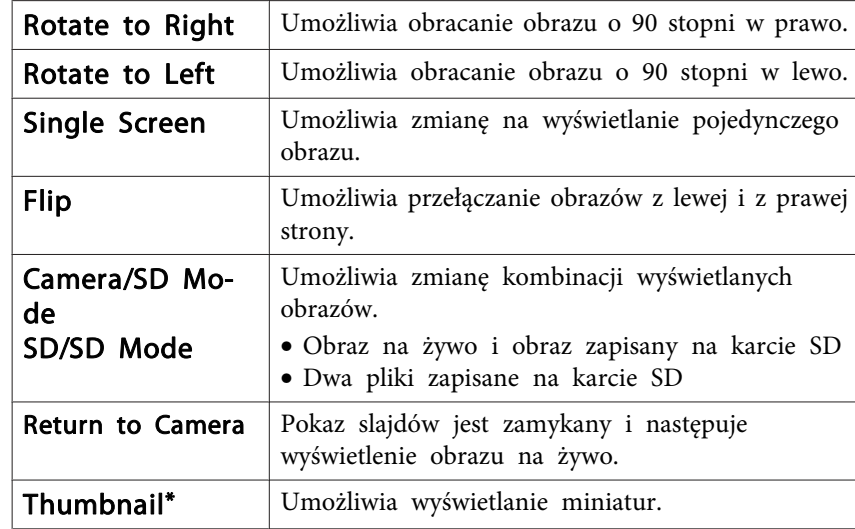

\* Funkcja nie jest wyświetlana podczas wyświetlania miniatur.

<span id="page-36-0"></span>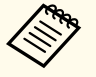

aMożesz używać następujących funkcji regulacji dla obrazów na żywo.

Dopasowanie jasności, Regulacja ostrości (automatyczna <sup>i</sup> ręczna), Zamrożenie, Zoom (Panoramow./Pochylenie)

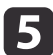

Przejdź do pokazu slajdów poprzez naciśnięcie przycisku [Camera] na pilocie.

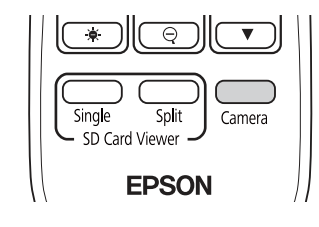

aMożesz również zamknąć pokaz slajdów poprzez naciśnięcie przycisku [Esc], <sup>g</sup>dy miniatury są wyświetlane.

#### **Wyświetlanie dwóch obrazów zapisanych na karcie SD**

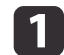

Naciśnij przycisk [Split] na pilocie.

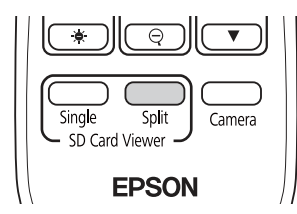

Obraz na żywo <sup>i</sup> obraz zapisany na karcie SD są wyświetlane na ekranie obok siebie.

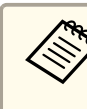

aMożesz uruchomić wyświetlanie na ekranie dzielonym przy użyciu przycisku [Enter] <sup>w</sup> kamerze do dokumentów lub na pilocie. Naciśnij przycisk [Enter] podczas wyświetlania obrazu na żywo, <sup>a</sup> następnie wybierz opcję **Split Screen**<sup>z</sup> menu **SD Card**.

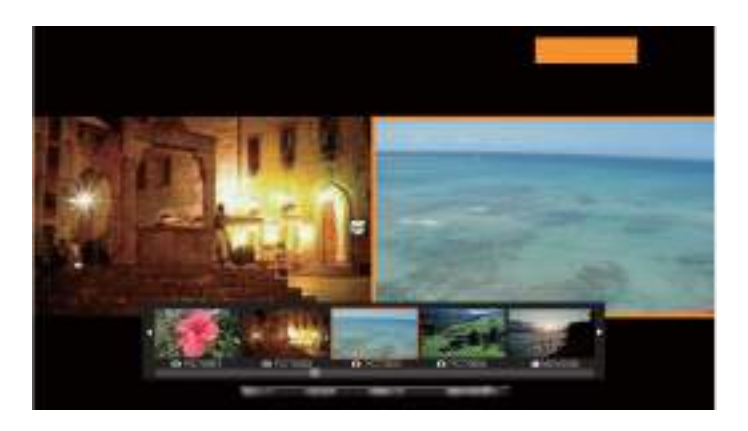

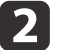

Naciśnij przycisk [Menu] <sup>w</sup> kamerze do dokumentów lub na pilocie, <sup>a</sup> następnie wybierz **SD/SD Mode**.

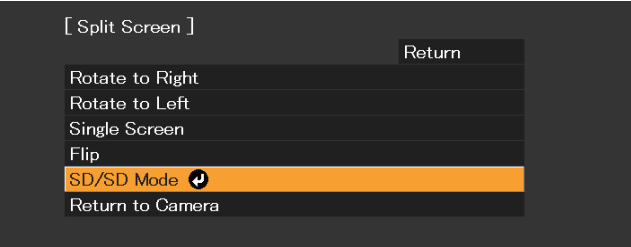

Dwa pliki zapisane na karcie są wyświetlane na ekranie obok siebie. Możesz zmienić plik otoczony pomarańczową ramką.

**TOP** 

<span id="page-37-0"></span>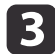

Naciśnij przyciski [4] [), aby wybrać miniaturę dla pliku, który ma być wyświetlony.

Naciśnij przyciski  $[\triangle] [\blacktriangledown]$ , aby zmienić stronę z miniaturami.

**d**  Aby przemieszczać pomarańczową ramkę między prawym <sup>i</sup> lewym ekranem <sup>w</sup> celu ponownego wyboru obrazu, naciśnij przycisk [Menu] podczas wyświetlania miniatur, <sup>a</sup> następnie wybierz **Change Focus**.

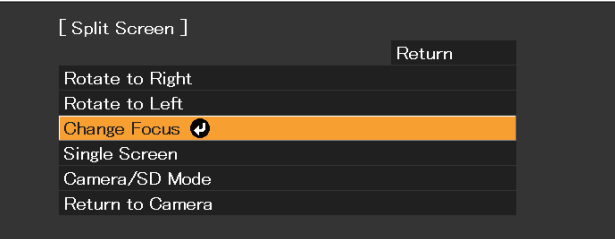

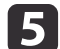

Naciśnij przycisk [Enter], aby ukryć miniatury.

Przycisk  $\lceil \cdot \rceil$ : umożliwia wyświetlanie poprzedniego pliku.

Przycisk [ $\blacktriangleright$ ]: umożliwia wyświetlanie następnego pliku.

Przycisk [Esc]: umożliwia ponowne wyświetlanie miniatur.

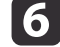

Przejdź do pokazu slajdów poprzez naciśnięcie przycisku [Camera] na pilocie.

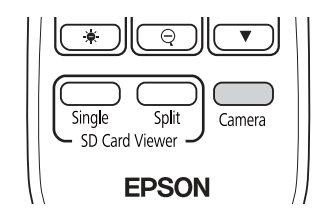

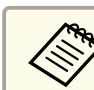

aMożesz również zamknąć pokaz slajdów poprzez naciśnięcie przycisku [Esc], <sup>g</sup>dy miniatury są wyświetlane.

#### **Dostępne kombinacje dla funkcji Ekran dzielony**

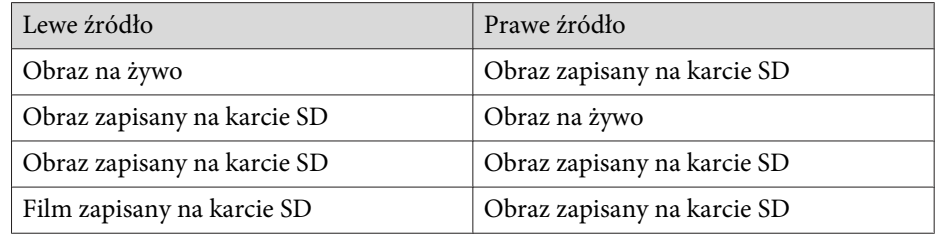

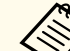

Filmy nie mogą być wyświetlane z prawej strony ekranu.

**TOP** 

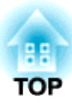

## <span id="page-38-0"></span>**Regulacja obrazu i efekty**

Kamera do dokumentów zapewnia pełny zakres regulacji obrazu <sup>i</sup> efektów, <sup>w</sup> tym zamrożenie obrazu, wyświetlanie obrazu czarno-białego, <sup>a</sup> także możliwość zmiany wyświetlania dla obrazów kolorowych.

<span id="page-39-0"></span>Aby rozpocząć korzystanie <sup>z</sup> menu ekranowego, należy nacisnąć przycisk [Menu] na kamerze do dokumentów lub pilocie zdalnego sterowania. Zapoznaj się z poniższą częścią, w celu uzyskania szczegółowych informacji na temat każdego elementu <sup>w</sup> menu ekranowym.

**←** "Tabela menu [ekranowego"](#page-40-0) str.41

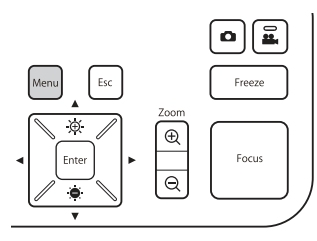

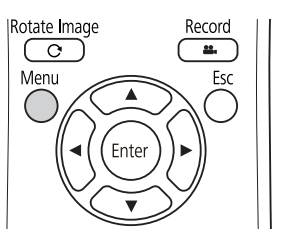

Wyświetlane jest poniższe menu:

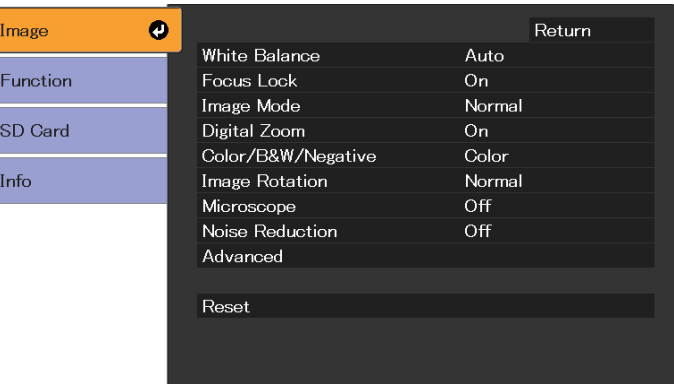

Używaj przycisków  $[\triangle] [\blacktriangledown] [\blacklozenge] ]$ ), aby poruszać się po menu <sup>i</sup> dopasowywać ustawienia. Aby wybrać ustawienie, należy nacisnąć przycisk [Enter]. Po dostosowaniu ustawień naciśnij przycisk [Menu] lub przycisk [Esc], aby zamknąć menu <sup>i</sup> zapisać ustawienia.

aMenu nie może być wyświetlane, <sup>g</sup>dy urządzenie jest podłączone do komputera przy użyciu przewodu USB.

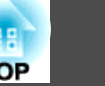

## <span id="page-40-0"></span>**Menu Image**

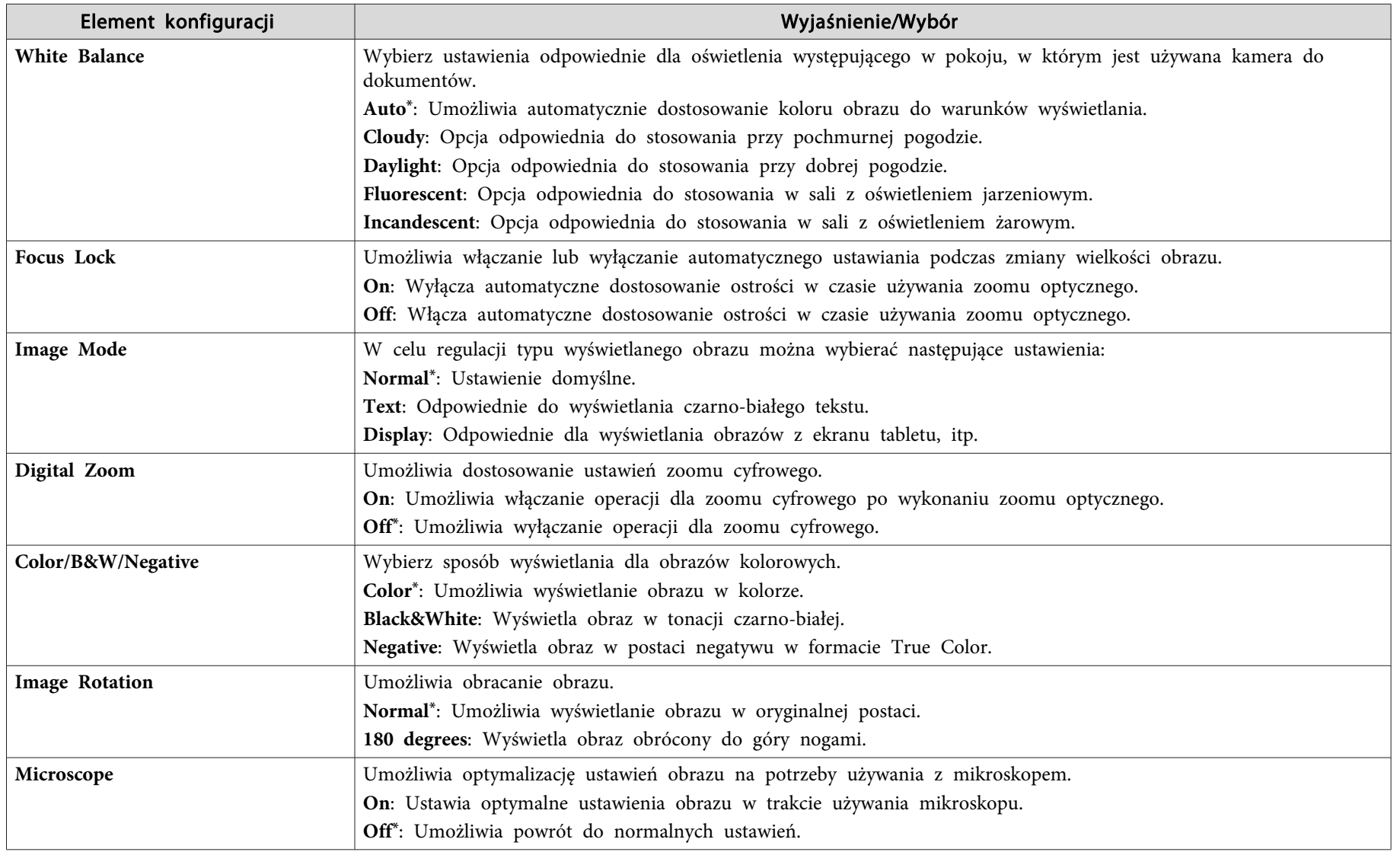

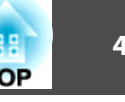

<span id="page-41-0"></span>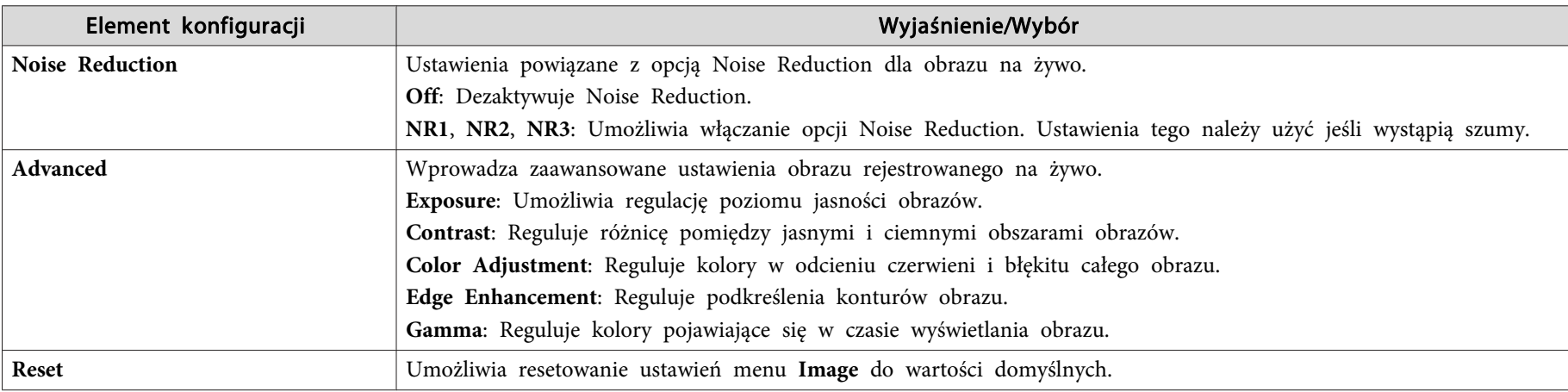

\* Ustawienie domyślne <sup>w</sup> momencie zakupu

**Menu Function**

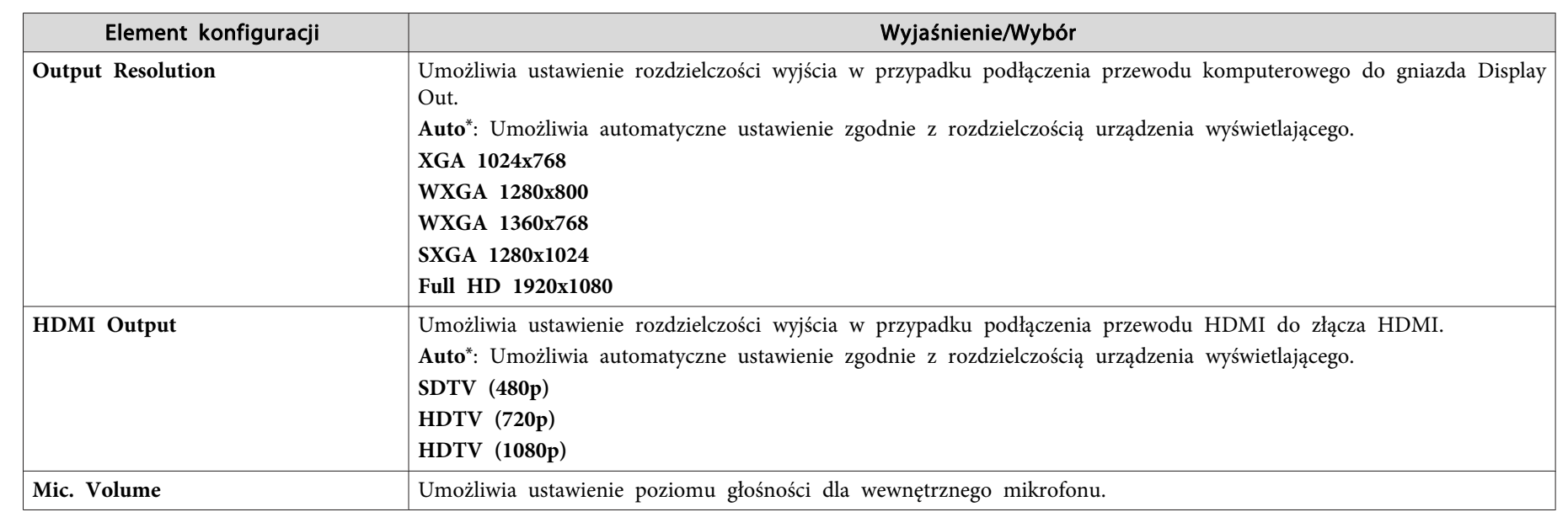

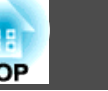

<span id="page-42-0"></span>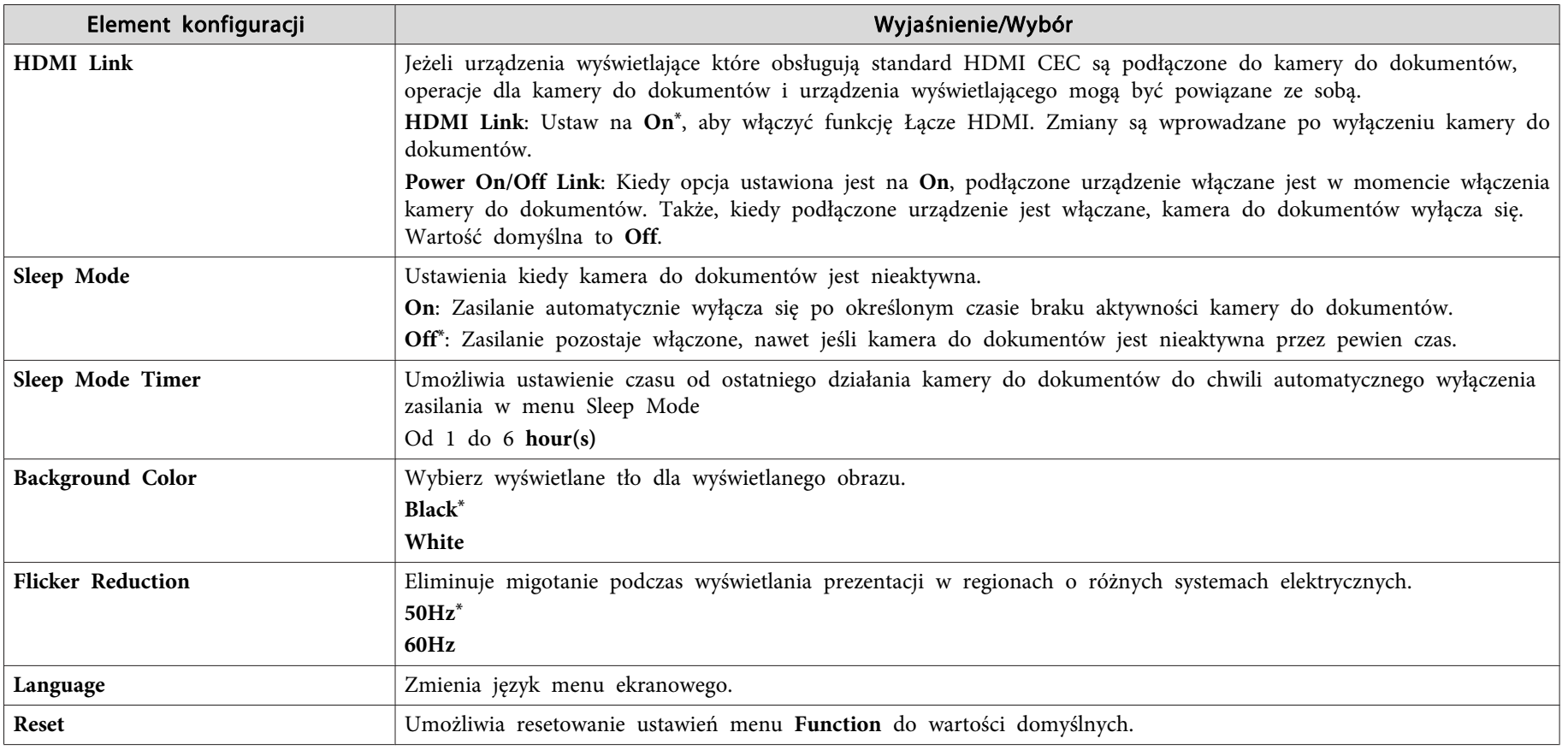

\* Ustawienie domyślne <sup>w</sup> momencie zakupu

### **Menu SD Card**

Możesz jedynie dokonać ustawień, gdy karta SD została włożona do kamery do dokumentów.

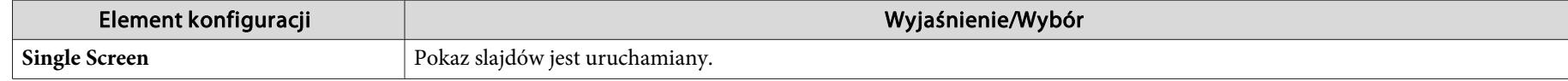

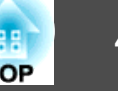

<span id="page-43-0"></span>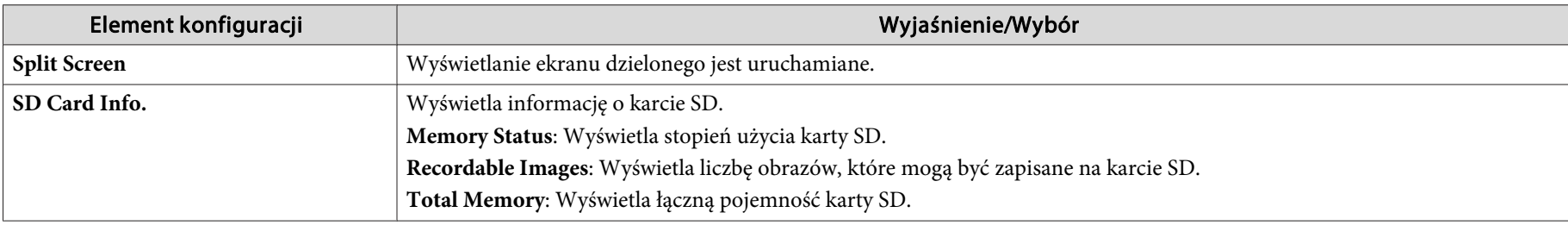

### **Menu Info**

**COLLEGE** 

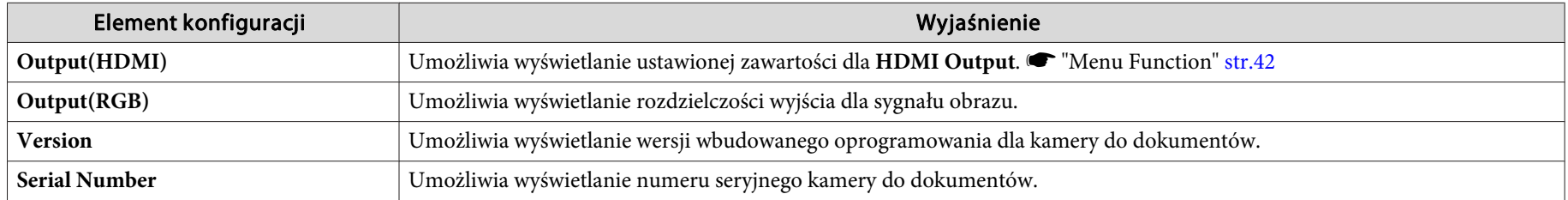

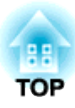

## <span id="page-44-0"></span>**Używanie dołączonego oprogramowania**

Dołączone oprogramowanie umożliwia obsługę kamery do dokumentów <sup>z</sup> komputera.

Oprogramowanie to umożliwia również przechwytywanie obrazów na żywo oraz nagrywanie ich <sup>w</sup> formie filmu.

<span id="page-45-0"></span><sup>W</sup> przypadku używania ekranu kamery Easy Interactive Tools możesz wyświetlać obrazy <sup>z</sup> kamery do dokumentów na komputerze, który jest podłączony za pomocą przewodu USB. Możesz dopasować rozmiar obrazu, jasność, itd., a także zapisywać w postaci pliku obrazu lub pliku filmowego.

<sup>W</sup> celu uzyskania szczegółowych informacji na temat narzędzia Easy Interactive Tools, zapoznaj się <sup>z</sup> Instrukcja obsługi oprogramowania Easy Interactive Tools.

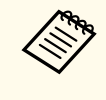

a<sup>W</sup> przypadku wyświetlania obrazu przy użyciu projektora, który obsługuje <sup>p</sup>ióro interaktywne lub operacje dotykowe możesz obsługiwać narzędzie Easy Interactive Tools na wyświetlanym obrazie.

## **Wymagania systemowe**

**Windows**

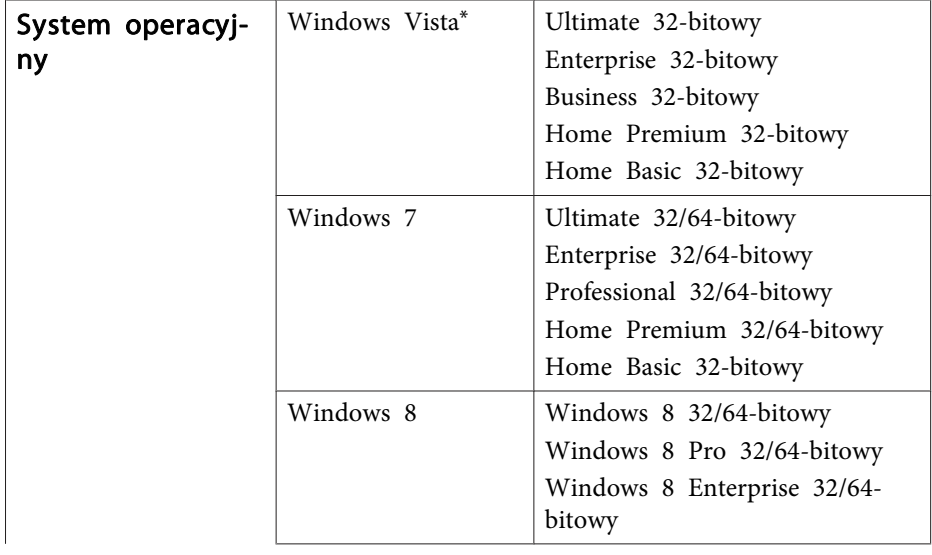

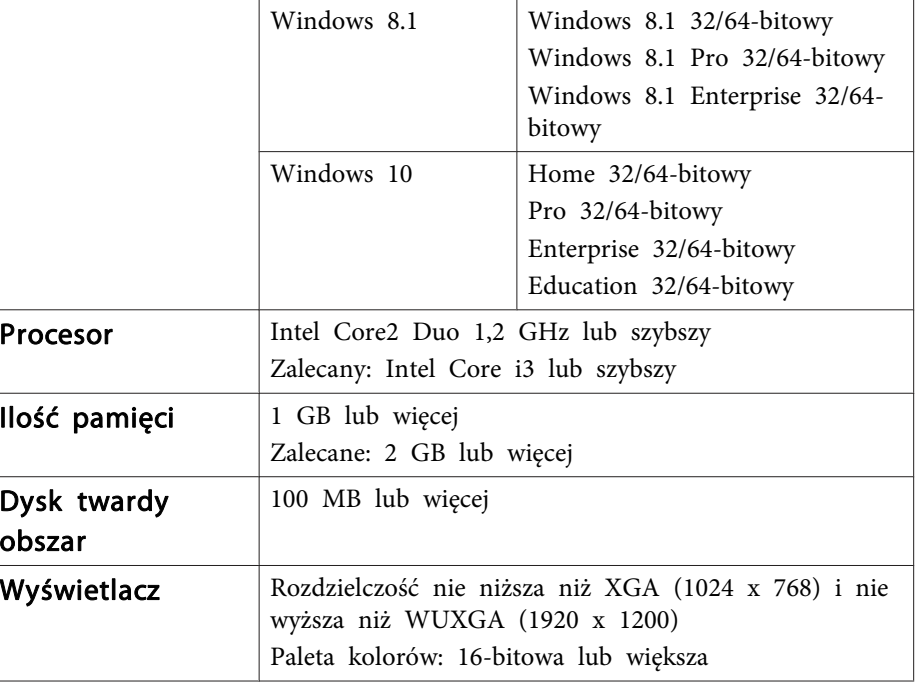

\* Service Pack <sup>2</sup> lub nowszy

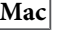

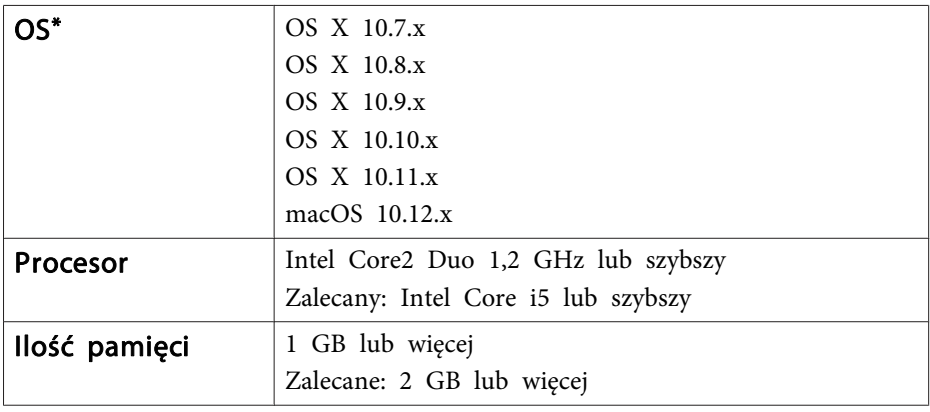

<span id="page-46-0"></span>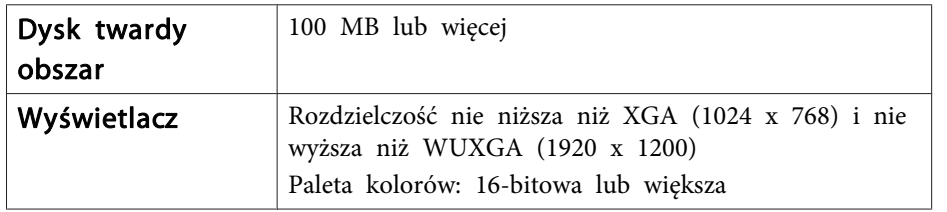

\* Wymagany program QuickTime <sup>w</sup> wersji 7.7 lub nowszej.

### **Instalacja**

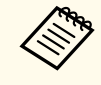

- a• Oprogramowanie powinno być zainstalowane przez użytkownika <sup>z</sup> uprawnieniami administratora.
- Zamknij wszystkie uruchomione aplikacje przed rozpoczęciem instalacji.

#### **Windows**

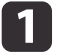

- Włączyć komputer.
- $\boxed{2}$ Włóż płytę EPSON Document Camera Software CD-ROM do komputera.

Nastapi automatyczne wyświetlenie okna instalatora.

- $\vert$  3 Wybierz **Rysowanie na ekranie kamery** na ekranie instalatora, aby rozpocząć instalację.
- **Mac**

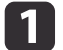

 $\overline{\mathbf{3}}$ 

- Włączyć komputer.
- $\boxed{2}$ Włóż płytę EPSON Document Camera Software CD-ROM do komputera.

Nastąpi automatyczne wyświetlenie okna instalatora.

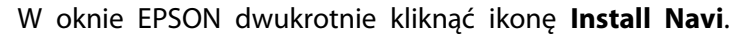

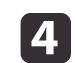

Wybierz **Rysowanie na ekranie kamery** na ekranie instalatora, aby rozpocząć instalację.

### **Odinstalowywanie**

**Windows Vista/Windows 7**

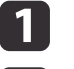

Kliknąć **Start**, <sup>a</sup> następnie **Panel sterowania**.

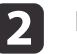

Kliknąć **Odinstaluj program**.

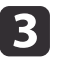

Wybierz **Easy Interactive Tools Ver.X.XX**, <sup>a</sup> następnie kliknij **Odinstaluj**.

#### **Windows 8/Windows 8.1**

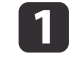

 $\mathbf{2}$ 

- Wybierz **Wyszukaj** na pasku paneli funkcji, <sup>a</sup> następnie wyszukaj program **Easy Interactive Tools Ver.X.XX**.
- 
- Kliknij prawym przyciskiem myszy (naciśnij <sup>i</sup> przytrzymaj) **Easy Interactive Tools Ver.X.XX**, <sup>a</sup> następnie na pasku aplikacji wybierz **Odinstaluj**.

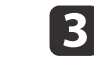

Wybierz **Easy Interactive Tools Ver.X.XX**, <sup>a</sup> następnie wybierz **Odinstaluj**.

#### **Windows 10**

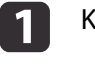

- Kliknij **Start** prawym przyciskiem myszy.
- 2

 $\overline{\mathbf{3}}$ 

- Kliknij **Panel sterowania**.
- Kliknąć **Odinstaluj program**.
- dWybierz **Easy Interactive Tools Ver.X.XX**, <sup>a</sup> następnie kliknij **Odinstaluj**.

**TOP** 

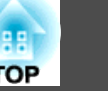

#### **Mac**

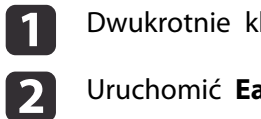

Dwukrotnie kliknij **Programy** - **Easy Interactive Tools Ver.X.XX**.

Uruchomić **Easy Interactive Tools Uninstaller**<sup>z</sup> folderu **Tools**.

**B** <sup>W</sup> celu odinstalowania oprogramowania, proszę postępować zgodnie <sup>z</sup> instrukcjami pojawiającymi się na ekranie.

## <span id="page-48-0"></span>**Użytkowanie innych programów <sup>49</sup>**

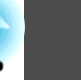

Należy zainstalować sterownik TWAIN Driver for Epson Document Camera (wer. 2.00 lub nowsza), aby używać oprogramowania, które obsługuje standard TWAIN. (obsługuje tylko system Windows)

### **Instalacja**

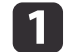

Włączyć komputer.

- 12 Włóż płytę EPSON Document Camera Software CD-ROM do komputera.
- **BI** Kliknij dwukrotnie **Komputer** - **TWAIN Driver for Epson Document Camera** - **setup.exe**.

Nastąpi automatyczne wyświetlenie okna instalatora.

dWykonaj polecenia pojawiające się na ekranie, aby zainstalować oprogramowanie.

## **Odinstalowywanie**

#### **Windows Vista/Windows 7**

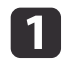

Kliknij **Start** - **Panel sterowania**.

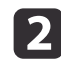

 $\boxed{3}$ 

Kliknąć **Odinstaluj program**.

Wybierz **TWAIN Driver for Epson Document Camera Ver.X.XX**, <sup>a</sup> następnie kliknij **Odinstaluj**.

#### **Windows 8/Windows 8.1**

- a Wybierz **Wyszukaj** na pasku paneli funkcji, <sup>a</sup> następnie wyszukaj sterownik **TWAIN Driver for Epson Document Camera Ver.X.XX**.
- | 2|

 Kliknij prawym przyciskiem myszy (naciśnij <sup>i</sup> przytrzymaj) **TWAIN Driver for Epson Document Camera Ver.X.XX**, <sup>a</sup> następnie na pasku aplikacji wybierz **Odinstaluj**.

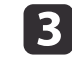

Wybierz **TWAIN Driver for Epson Document Camera Ver.X.XX**, <sup>a</sup> następnie kliknij **Odinstaluj**.

#### **Windows 10**

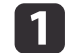

Kliknij **Start** prawym przyciskiem myszy.

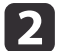

Kliknij **Panel sterowania**.

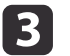

Kliknąć **Odinstaluj program**.

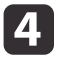

Wybierz **TWAIN Driver for Epson Document Camera Ver.X.XX**, <sup>a</sup> następnie kliknij **Odinstaluj**.

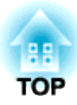

<span id="page-49-0"></span>**Rozwiązywanie problemów**

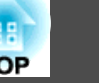

### <span id="page-50-0"></span>**Problemy z działaniem**

#### **Na ekranie nie pojawia się obraz**

- Po naciśnięciu przycisku zasilania [t] odczekaj chwilę, aż pojawi się obraz. Kamera do dokumentów wyświetli obraz po około <sup>15</sup> sekundach.
- <sup>W</sup> przypadku projektora <sup>i</sup> kamery do dokumentów upewnij się, że wszystkie potrzebne przewody są solidnie podłączone, <sup>a</sup> zasilanie jest włączone.
- s "Podłączanie kamery do dokumentów [bezpośrednio](#page-18-0) do projektora" [str.19](#page-18-0)
- **•** ["Podłączanie](#page-20-0) do projektora przy użyciu komputera" str.21
- <sup>W</sup> przypadku podłączenia laptopa zapoznaj się <sup>z</sup> poniższą częścią. **•** "Problemy z po[dłączeniem](#page-51-0) komputera przenośnego" str.52
- Aby wyświetlać obrazy na żywo <sup>z</sup> kamery do dokumentów, naciśnij przycisk [Source] - [<sup>1</sup>] w kamerze dokumentów lub na pilocie.
- Wybierz właściwe źródło obrazu <sup>w</sup> projektorze. Źródło odnosi się do gniazda na projektorze, do którego podłączono przewód.
- Naciśnij przycisk zasilania projektora <sup>w</sup> celu wybudzenia ze stanu gotowości lub <sup>z</sup> trybu uśpienia. Upewnij się, że obraz nie został "wygaszony" ani wyłączony. Ponadto sprawdź, czy kamera do dokumentów znajduje się <sup>w</sup> trybie uśpienia.
- Jeżeli wskaźnik zasilania na kamerze do dokumentów miga, podłącz ponownie przewód zasilający. Jeżeli żaden obraz nie jest przesyłany, nawet po ponownym naciśnięciu przycisku zasilania  $[\cup]$ , zaprzestań używania kamery do dokumentów i skontaktuj się <sup>z</sup> lokalnym sprzedawcą, bądź najbliższym punktem serwisowym, którego dane są umieszczone w Podręczniku. • ["Projektor](#page-52-0) Epson - lista adresów" [str.53](#page-52-0)

### **Problemy z jakością obrazu**

#### **Obraz jest rozmyty lub nieostry**

- Jeżeli otoczenie jest zaciemnione <sup>a</sup> kontrast wyświetlanego obrazu jest niski, funkcja automatycznego ustawiania kamery do dokumentów może działać nieprawidłowo. Naciśnij przyciski [1] [1] w kamerze do dokumentów lub przyciski [Focus]  $[\triangle] [\triangledown]$  na pilocie, a następnie ustaw ręcznie kontrast.
- Upewnij się, że głowica kamery znajduje się <sup>w</sup> odległości co najmniej <sup>10</sup> cm od oglądanego obiektu.
- <sup>W</sup> przypadku wyświetlania obrazu za pomocą projektora należy sprawdzić jego ostrość.

#### **Jasność obrazu lub kolory są nieprawidłowe**

- Aby oświetlić dokument, przesuń włącznik lampki  $[\bigcirc]$  znajdujący się <sup>z</sup> boku głowicy kamery.
- Nacisnąć przycisk  $[$   $\bigoplus$  ] lub  $[$   $\bigoplus$  ], aby zmniejszyć lub zwiększyć jasność obrazu.
- Ustawić opcję **White Balance** na wartość **Auto**, aby dopasować kolory automatycznie. Jeśli kolory nadal są nieprawidłowe, wybierz najlepsze ustawienie odpowiednie dla typu oświetlenia występującego <sup>w</sup> danych warunkach (opcje **Cloudy**, **Daylight**, **Fluorescent** lub **Incandescent**).
	- "Menu [Image"](#page-40-0) str.41
- Jeżeli kamera do dokumentów była używana <sup>z</sup> mikroskopem, upewnij się, że ustawienie **Microscope** jest ustawione na **Off**, gdy nastąpiło powrócenie do wyświetlania dokumentów.
	- **T** "Menu [Image"](#page-40-0) str.41

#### **Inne problemy <sup>z</sup> jakością obrazu**

- Jeżeli obraz jest rozciągnięty lub występują na nim czarne pasy, zmień **Output Resolution** lub **HDMI Output**<sup>z</sup> menu **Function**.
	- "Menu [Function"](#page-41-0) str.42

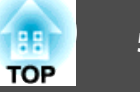

<span id="page-51-0"></span>

aAby przywrócić wszystkie ustawienia obrazu do wartości początkowych, wybierz menu **Reset**. **S** "Menu [Image"](#page-40-0) str.41

## **Problemy z kartą SD**

#### **Niektóre obrazy nie pojawiają się**

Sprawdź format pliku <sup>w</sup> przypadku kopiowania obrazów na kartę SD <sup>z</sup> komputera.

- Obrazy, które mają być wyświetlane muszą być plikami JPEG zgodnymi ze standardem DCF, tak jak <sup>w</sup> przypadku plików pochodzących <sup>z</sup> aparatów cyfrowych. Należy unikać edycji obrazów, gdyż może to doprowadzić do zmiany ich formatu <sup>i</sup> uniemożliwić ich wyświetlanie.
- Obrazy należy nazwać według konwencji ABCD1234.JPG, gdzie ABCD jest dowolną kombinację wielkich lub małych liter, <sup>a</sup> <sup>1234</sup> jest dowolną kombinacją cyfr. (Na przykład: Pict0001, Pict0002)
- Obrazy muszą znajdować się <sup>w</sup> folderze <sup>o</sup> nazwie DCIM\123ABCDE, gdzie <sup>123</sup> oznacza dowolną kombinację cyfr, <sup>a</sup> ABCDE oznacza dowolną kombinację wielkich <sup>i</sup> małych liter. Jeżeli taka struktura folderów nie istnieje, utwórz najpierw folder <sup>o</sup> nazwie DCIM, <sup>a</sup> następnie utwórz <sup>w</sup> nim folder, nadając mu pożądaną nazwę. (Na przykład: 100EPSON)

#### **Pliki obrazów nie posiadają prawidłowego datownika**

Urządzenie nie ma wbudowanego zegara. Dlatego też, jeśli przeglądane są pliki przechwyconych obrazów <sup>z</sup> komputera, nie jest wyświetlany faktyczny czas ich utworzenia.

## **Problemy z podłączeniem komputera przenośnego**

Jeżeli obrazy nie są wyświetlane <sup>z</sup> laptopa, skonfiguruj laptopa <sup>w</sup> taki sposób, aby obraz był wyświetlany na zewnętrznym monitorze. Jeżeli obrazy nie są wyświetlane <sup>z</sup> laptopa Mac, skonfiguruj laptopa dla lustrzanego odbicia ekranu. (W celu uzyskania szczegółów sprawdź podręcznik laptopa.)

#### • **Windows**

Przytrzymaj przycisk **Fn**<sup>w</sup> laptopie <sup>i</sup> naciśnij przycisk oznaczony symbolem  $\exists$  [ ] lub **CRT/LCD**. (W celu uzyskania szczegółów sprawdź podręcznik laptopa.) Zaczekaj kilka sekund na wyświetlenie obrazu. Aby wyświetlać zarówno na monitorze laptopa oraz na projektorze, spróbuj ponownie nacisnąć te same przyciski. Jeżeli ten sam obraz nie jest wyświetlany na laptopie <sup>i</sup> projektorze, sprawdź narzędzie systemu Windows **Ekran**, aby upewnić się, że gniazdo monitora zewnętrznego jest włączone, <sup>a</sup> tryb rozszerzonego pulpitu jest wyłączony. (Sprawdź podręcznik komputera lub systemu Windows <sup>w</sup> celu uzyskania instrukcji.)

• **Mac**

<sup>Z</sup> menu **Apple** otwórz narzędzie **Preferencje systemowe**<sup>i</sup> wybierz **Monitory**. Kliknij zakładkę **Układ**<sup>i</sup> zaznacz pole wyboru **Wyświetlacze lustrzane**.

## <span id="page-52-0"></span>**Projektor Epson - lista adresów <sup>53</sup>**

Zapoznaj się <sup>z</sup> poniższą listą kontaktową, jeżeli wystąpią jakiekolwiek problemy <sup>w</sup> przypadku użytkowania kamery do dokumentów poza terytorium Japonii.

Przejdź na główną stronę internetową, która jest podana przy każdym kontakcie, <sup>w</sup> celu uzyskania najbardziej aktualnych danych kontaktowych. Jeżeli na liście nie są podane dane dla kraju, w którym przebywasz, odwiedź stronę główną www.epson.com.

### **EUROPE**

ALBANIA ITD Sh.p.k. http://www.itd-al.com

AUSTRIAEpson Deutschland GmbH http://www.epson.at

BELGIUMEpson Europe B.V. Branch office Belgium http://www.epson.be

BOSNIA AND HERZEGOVINANET d.o.o. Computer Engineering http://www.net.com.ba

BULGARIAEpson Service Center, Bulgaria CROATIAMR servis d.o.o.http://www.mrservis.hr

**CYPRUS** Mechatronic Ltd.http://www.mechatronic.com.cy

CZECH REPUBLICEpson Europe B.V. Branch Office Czech Republic http://www.epson.cz

**DENMARK** Epson Denmark http://www.epson.dk

**ESTONIA** Epson Service Center, Estonia http://www.epson.ee

FINLANDEpson Finland http://www.epson.fi

FRANCE and DOM-TOM TERRITORIESEpson France S.A. http://www.epson.fr

#### GERMANYEpson Deutschland GmbH http://www.epson.de

**GREECE** Oktabit S.A.http://www.oktabit.gr

#### **HUNGARY** Epson Europe B.V. Branch Office Hungary http://www.epson.hu

IRELANDEpson (UK) Ltd. http://www.epson.ie

ISRAELEpson Israel http://www.epson.co.il

**ITALY** Epson Italia s.p.a. http://www.epson.it

KAZAKHSTANEpson Kazakhstan Rep. Office http://www.epson.kz

LATVIAEpson Service Center, Latvia http://www.epson.lv

LITHUANIAEpson Service Center Lithuania http://www.epson.lt

LUXEMBURGEpson Europe B.V. Branch office Belgium http://www.epson.be

MACEDONIADigit Computer Engineering http://www.digit.com.mk

**NETHERLANDS** Epson Europe B.V. Benelux sales office http://www.epson.nl

NORWAYEpson Norway http://www.epson.no

POLANDEpson EUROPE B.V. Branch Office Poland http://www.epson.pl

PORTUGALEpson Ibérica S.A.U. Branch Office Portugal http://www.epson.pt

ROMANIAEpson Europe B.V. Branch Office Romania http://www.epson.ro

**TOP** 

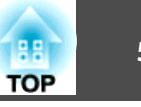

#### <span id="page-54-0"></span>RUSSIAEpson CIS http://www.epson.ru

UKRAINEEpson Kiev Rep Office http://www.epson.ua

**SERBIA** AVG d.o.o. Beograd http://www.a-v-g.rs

SLOVAKIAEpson EUROPE B.V. Branch Office Czech Republic http://www.epson.sk

SLOVENIABirotehna d.o.ohttp://www.birotehna.si

SPAINEpson Ibérica, S.A.U. http://www.epson.es

SWEDENEpson Sweden http://www.epson.se

SWITZERLANDEpson Deutschland GmbH Branch office Switzerland http://www.epson.ch

**TURKEY** Tecpro Bilgi Teknolojileri Tic. ve San. Ltd. Sti. http://www.tecpro.com.tr

UKEpson (UK) Ltd. http://www.epson.co.uk

#### **Indication of the manufacturer and the importer in accordance with requirements of EU directive**

Manufacturer: SEIKO EPSON CORPORATIONAddress: 3-5, Owa 3-chome, Suwa-shi, Nagano-ken 392-8502 Japan Telephone: 81-266-52-3131 http://www.epson.com/

Importer: EPSON EUROPE B.V. Address: Atlas Arena, Asia Building, Hoogoorddreef 5,1101 BA Amsterdam Zuidoost The NetherlandsTelephone: 31-20-314-5000 http://www.epson.com/europe.html

## **AFRICA**

http://www.epson.co.za lub http://www.epson.fr

SOUTH AFRICA Epson South Africa http://www.epson.co.za

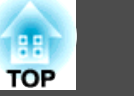

## <span id="page-55-0"></span>**MIDDLE EAST**

Epson (Middle East) http://www.epson.ae

## **NORTH, CENTRAL AMERICA & CARIBBEAN ISLANDS**

CANADAEpson Canada, Ltd. http://www.epson.ca

COSTA RICAEpson Costa Rica, S.A. http://www.epson.co.cr

**MEXICO** Epson Mexico, S.A. de C.V. http://www.epson.com.mx

**ECUADOR** Epson Ecuador http://www.epson.com.ec

U.S.A.Epson America, Inc. http://www.epson.com

## **SOUTH AMERICA**

ARGENTINAEpson Argentina S.R.L. http://www.epson.com.ar

BRAZILEpson do Brasil http://www.epson.com.br

**CHILE** Epson Chile S.A. http://www.epson.cl

COLOMBIAEpson Colombia Ltd. http://www.epson.com.co

PERUEpson Peru S.A. http://www.epson.com.pe

VENEZUELAEpson Venezuela S.A. http://www.epson.com.ve

## **ASIA AND OCEANIA**

AUSTRALIAEpson Australia Pty. Ltd. http://www.epson.com.au

**CHINA** Epson (CHINA) CO., Ltd. http://www.epson.com.cn

HONG KONGEpson Hong Kong Ltd. http://www.epson.com.hk

INDIAEpson India Pvt., Ltd. http://www.epson.co.in

INDONESIAPT. Epson Indonesia http://www.epson.co.id

JAPANSEIKO EPSON CORPORATIONTOYOSHINA OFFICE

http://www.epson.jp

KOREAEpson Korea Co., Ltd. http://www.epson.co.kr

MALAYSIAEpson Malaysia Sdn. Bhd. http://www.epson.com.my

NEW ZEALANDEpson New Zealand http://www.epson.co.nz

PHILIPPINESEpson Philippines Co. http://www.epson.com.ph

SINGAPOREEpson Singapore Pte. Ltd. http://www.epson.com.sg

TAIWANEpson Taiwan Technology & Trading Ltd. http://www.epson.com.tw

THAILANDEpson (Thailand) Co., Ltd. http://www.epson.co.th

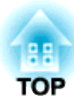

## <span id="page-57-0"></span>**Uwagi**

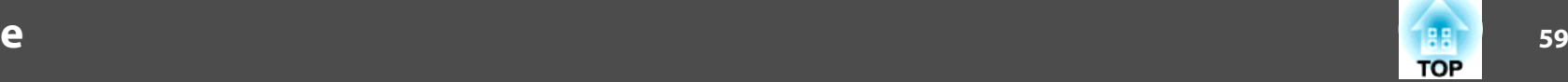

## <span id="page-58-0"></span>**Ogólne dane techniczne**

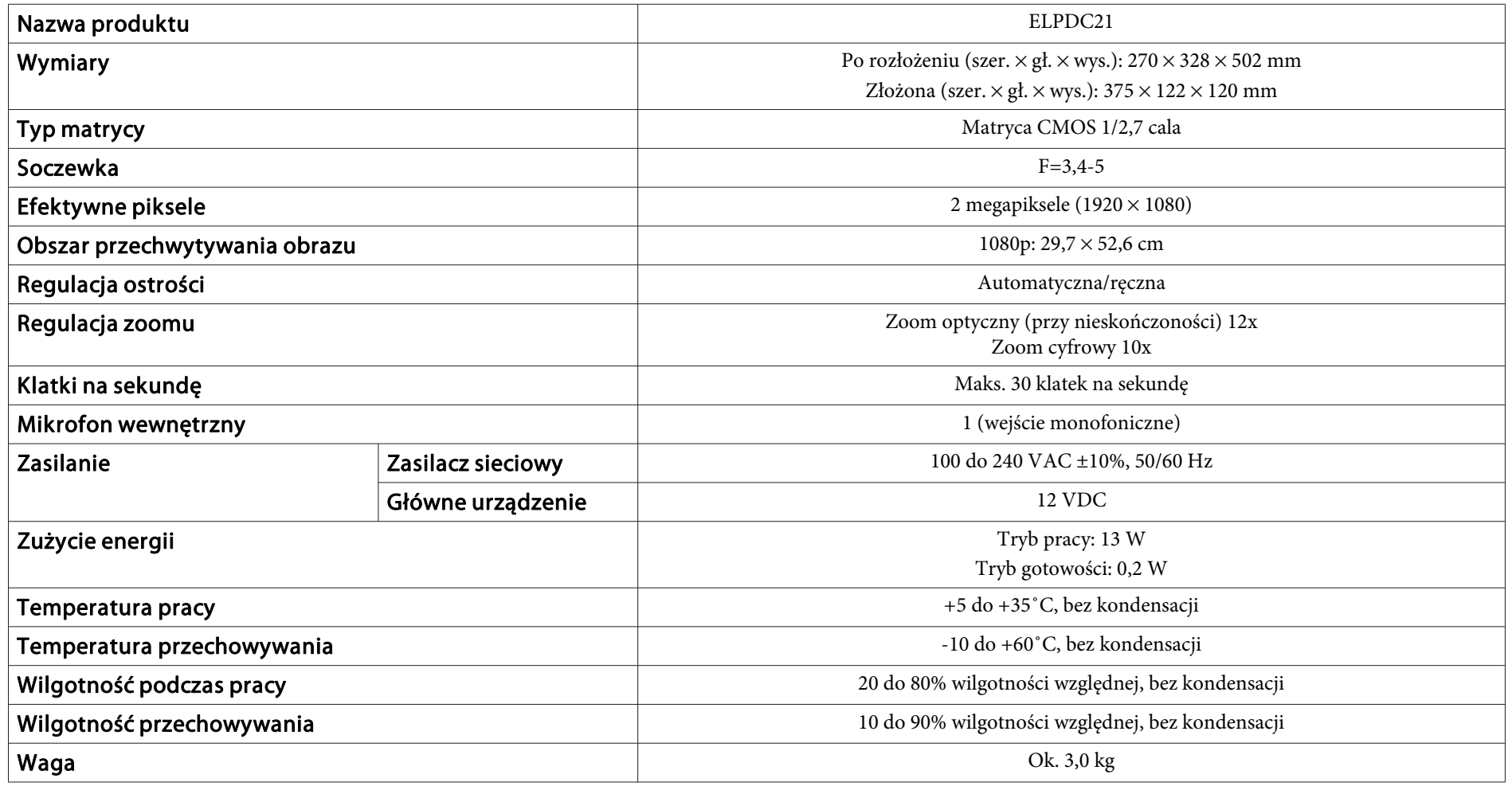

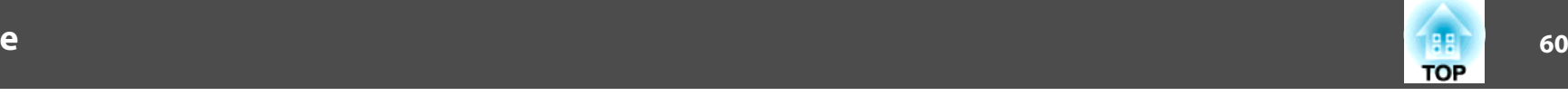

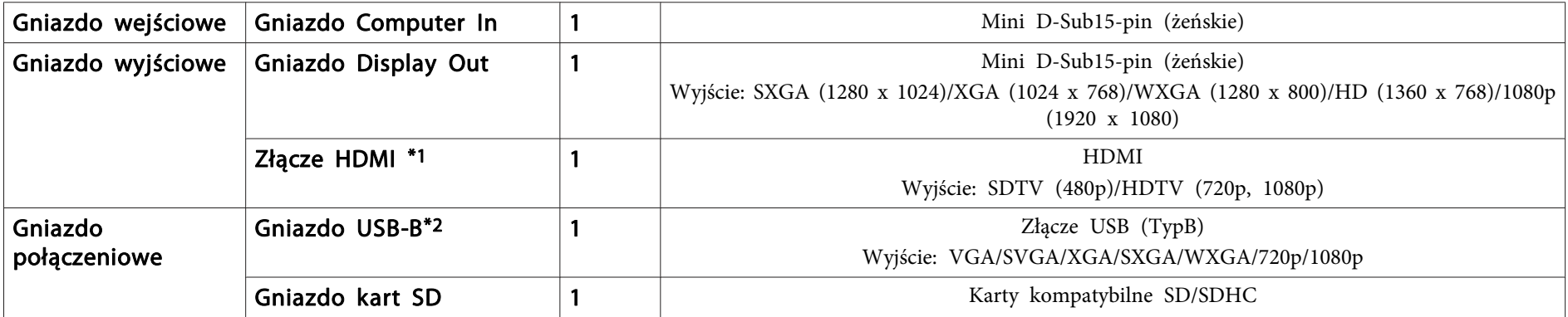

\*<sup>1</sup> HDMI CEC jest obsługiwane, jednakże działanie wszystkich kompatybilnych urządzeń nie jest gwarantowane.

\*<sup>2</sup> USB 2.0 jest obsługiwane, jednakże działanie wszystkich kompatybilnych urządzeń USB nie jest gwarantowane.

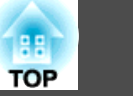

<span id="page-60-0"></span>Poniższa tabela przedstawia znaczenie symboli, które są umieszczone na produkcie.

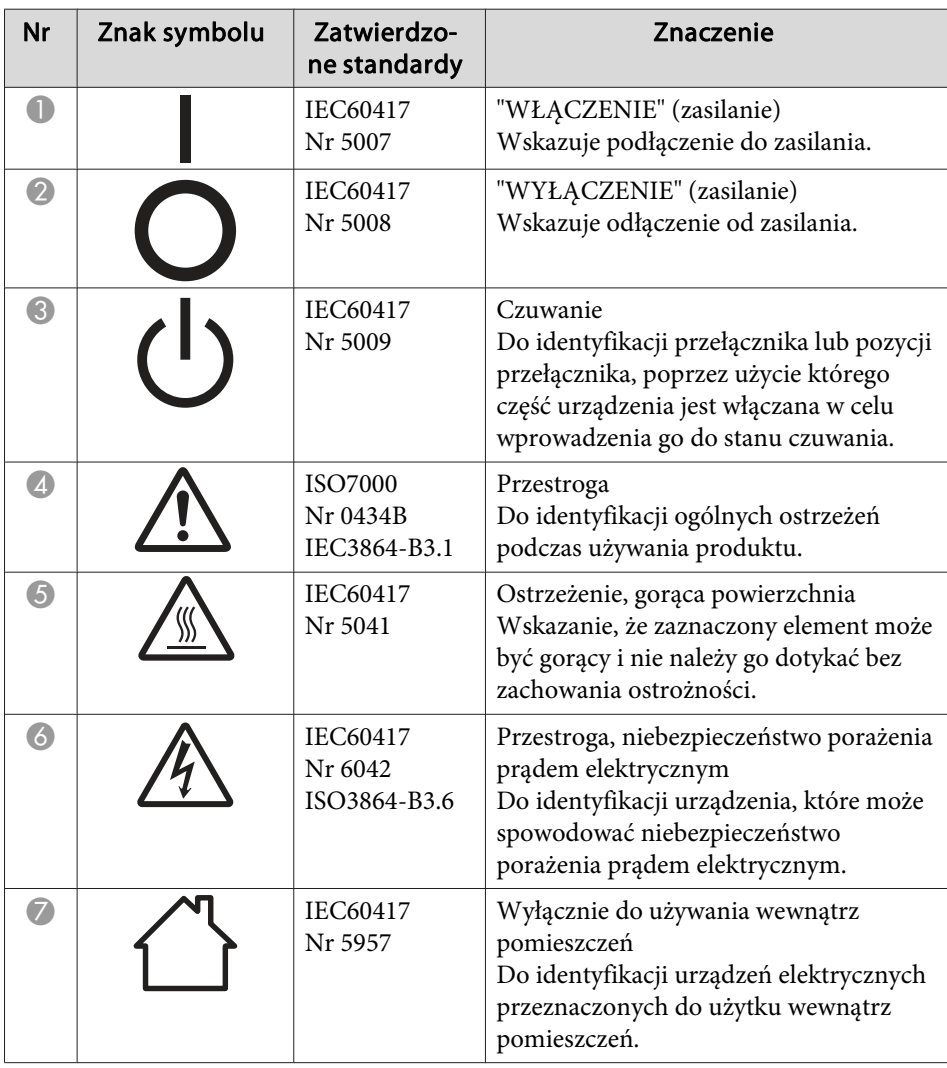

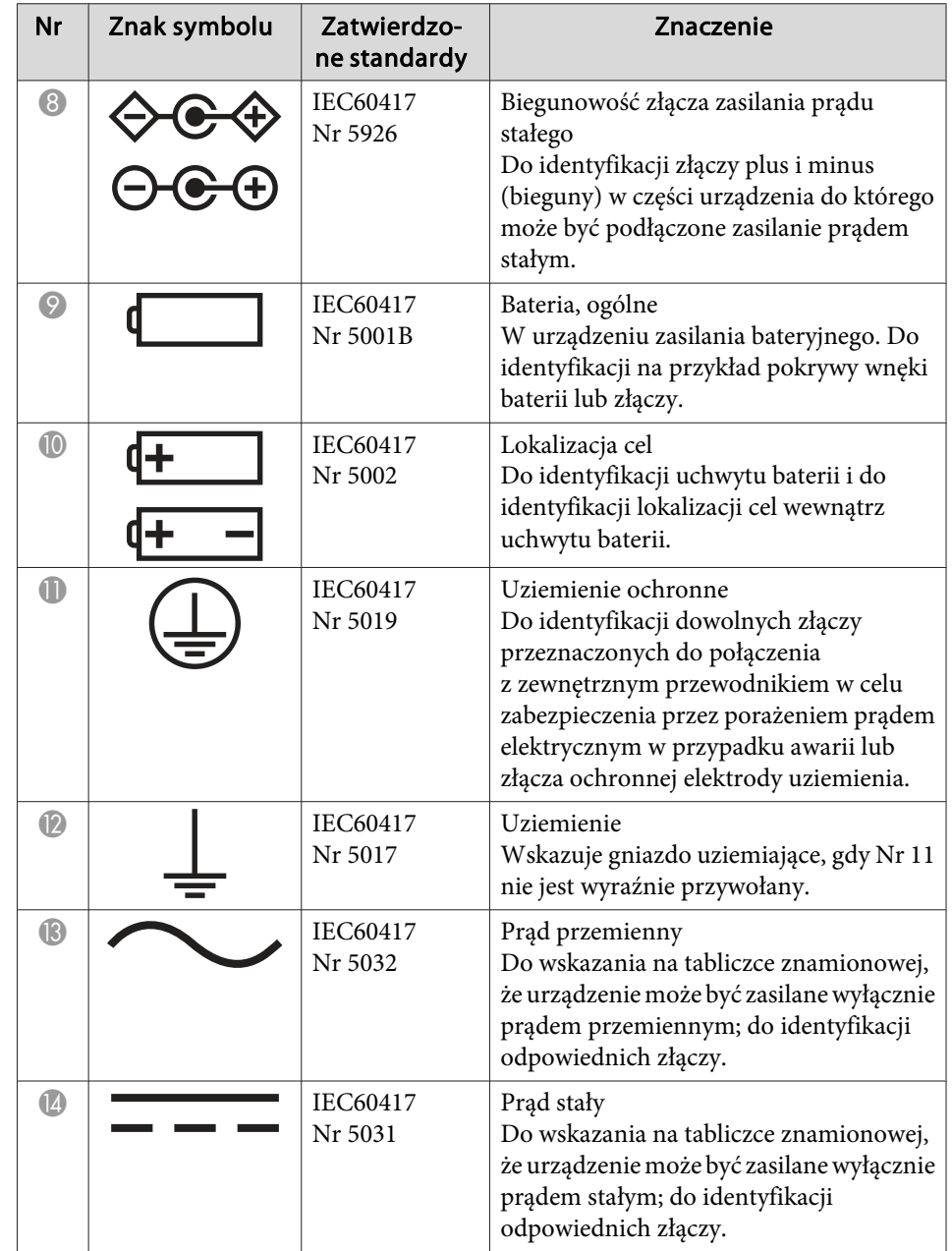

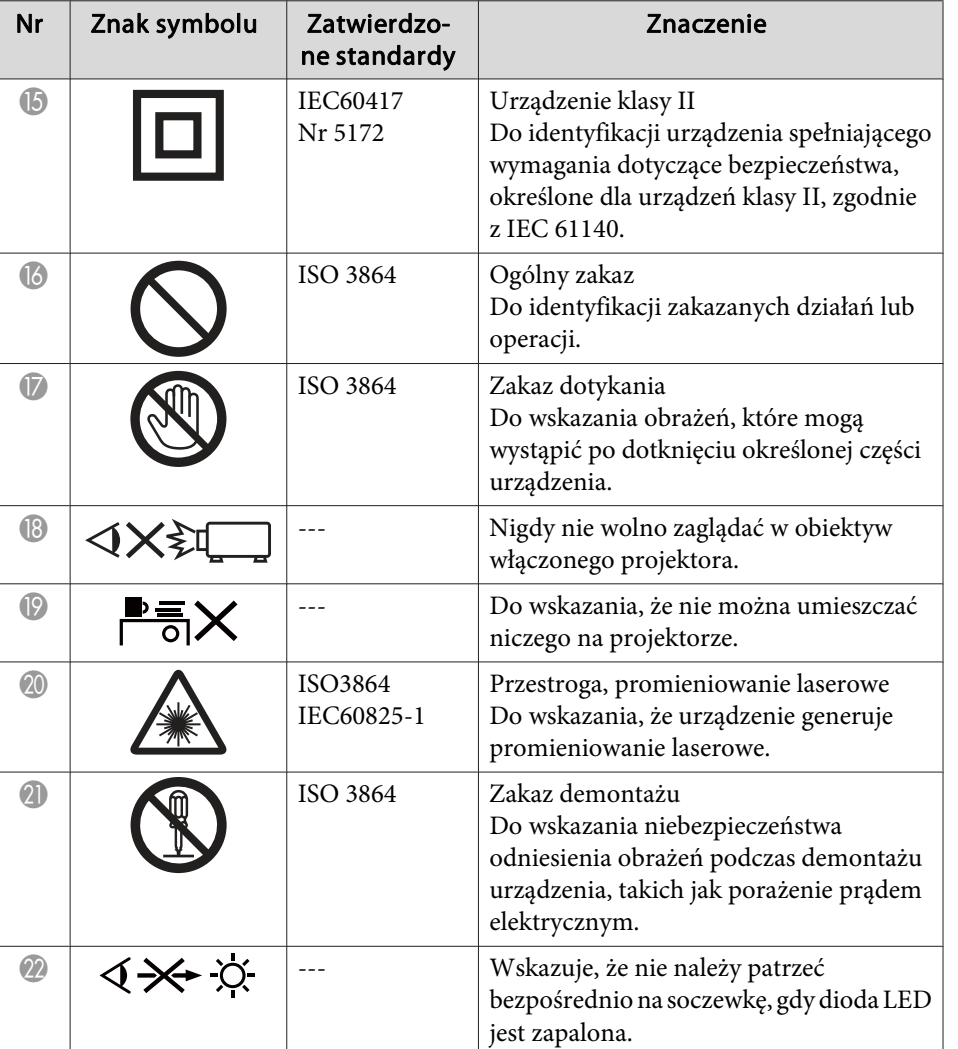

 **63TOP** 

<span id="page-62-0"></span>Wszelkie prawa zastrzeżone. Żadna część niniejszej publikacji nie może być powielana, przechowywana w jakimkolwiek systemie wyszukiwania informacji ani przesyłana w żadnej formie za pomocą jakichkolwiek środków (elektronicznych, mechanicznych, fotokopii, nagrywania i innych) bez uprzedniej pisemnej zgody firmy Seiko Epson Corporation. Użycie informacji zawartych w niniejszej publikacji nie jest związane z żadną odpowiedzialnością patentową. Wykorzystanie informacji zawartych w niniejszej dokumentacji nie podlega także odpowiedzialności za wynikłe z tego faktu szkody.

Firma Seiko Epson Corporation ani stowarzyszone z nią firmy nie będą odpowiadać przed nabywcą produktu ani stronami trzecimi za szkody, straty, koszty bądź wydatki poniesione przez nabywcę lub strony trzecie na skutek: uszkodzenia, niewłaściwego użycia lub użycia produktu niezgodnie z przeznaczeniem albo niedozwolonej modyfikacji, naprawy lub zmiany produktu, a także (za wyjątkiem Stanów Zjednoczonych) postępowania niezgodnego z instrukcjami obsługi i konserwacji urządzeń firmy Seiko Epson Corporation.

Firma Epson Seiko Corporation nie ponosi odpowiedzialności za ewentualne uszkodzenia lub problemy, które wynikają z zastosowania dodatkowych elementów lub materiałów eksploatacyjnych, oznaczonych przez firmę Seiko Epson Corporation jako Original Epson Products lub Epson Approved Products.

Treść niniejszego przewodnika może zostać zmieniona lub zaktualizowana bez wcześniejszego powiadomienia.

Wygląd projektora przedstawiony na ilustracjach w przewodniku może różnić się od wyglądu faktycznego.

## **Odpowiedzialne korzystanie z materiałów chronionych prawem autorskim**

Firma Epson zachęca użytkowników do odpowiedzialnego podejścia i poszanowania praw autorskich przy korzystaniu z produktów firmy Epson. Chociaż przepisy niektórych krajów <sup>w</sup> pewnych okolicznościach zezwalają na ograniczone kopiowanie lub ponowne wykorzystywanie materiałów

chronionych prawem autorskim, okoliczności te nie uwzględniają sytuacji, które często występują. <sup>W</sup> razie jakichkolwiek pyta<sup>ń</sup> dotyczących prawa autorskiego należy skontaktować się <sup>z</sup> radcą prawnym.

## **Znaki handlowe**

Mac, OS <sup>X</sup> oraz macOS to zarejestrowane znaki towarowe firmy Apple Inc.

Microsoft, Windows, Windows Vista oraz logotyp Windows są znakami towarowymi lub zastrzeżonymi znakami towarowymi firmy Microsoft Corporation <sup>w</sup> Stanach Zjednoczonych Ameryki lub <sup>w</sup> innych krajach.

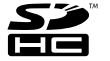

SDHC Logo is a trademark of SD-3C, LLC.

HDMI, i interfejs multimediów wysokiej rozdzielczości są zarejestrowanymi znakami towarowymi HDMI udzielającej licencji na LLC. HDMI

Wszystkie inne nazwy produktów użyte <sup>w</sup> niniejszym dokumencie służą wyłącznie do celów identyfikacyjnych i mogą być znakami towarowymi ich prawowitych właścicieli. Epson zrzeka się wszelkich praw do tych znaków.

Niniejsze informacje mogą ulec zmianie bez powiadomienia.

© SEIKO EPSON CORPORATION 2017. All rights reserved.